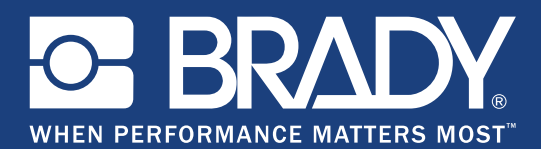

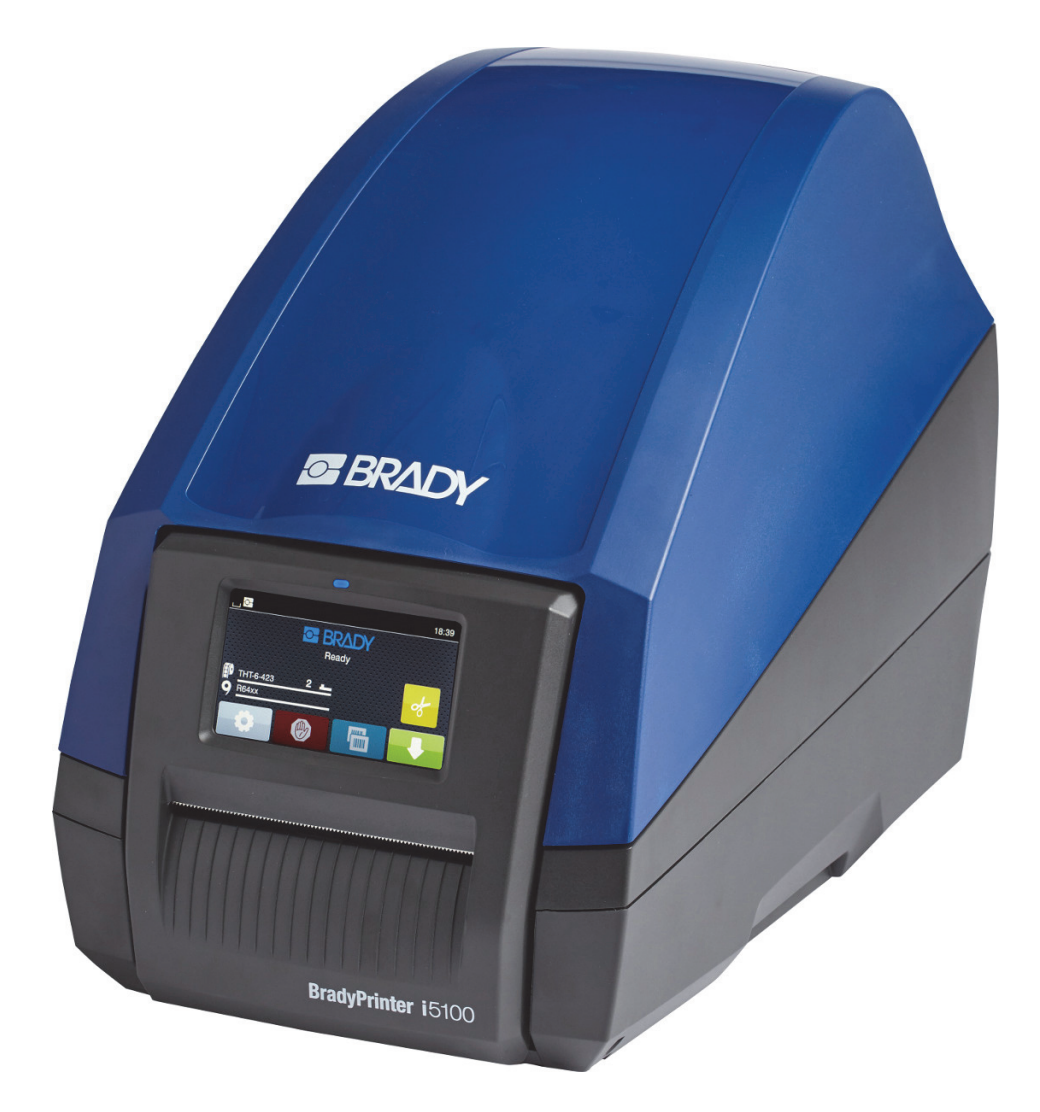

# **BradyPrinter i5100 INDUSTRIAL LABEL PRINTER**

Manuel de l'utilisateur

## Table des matières

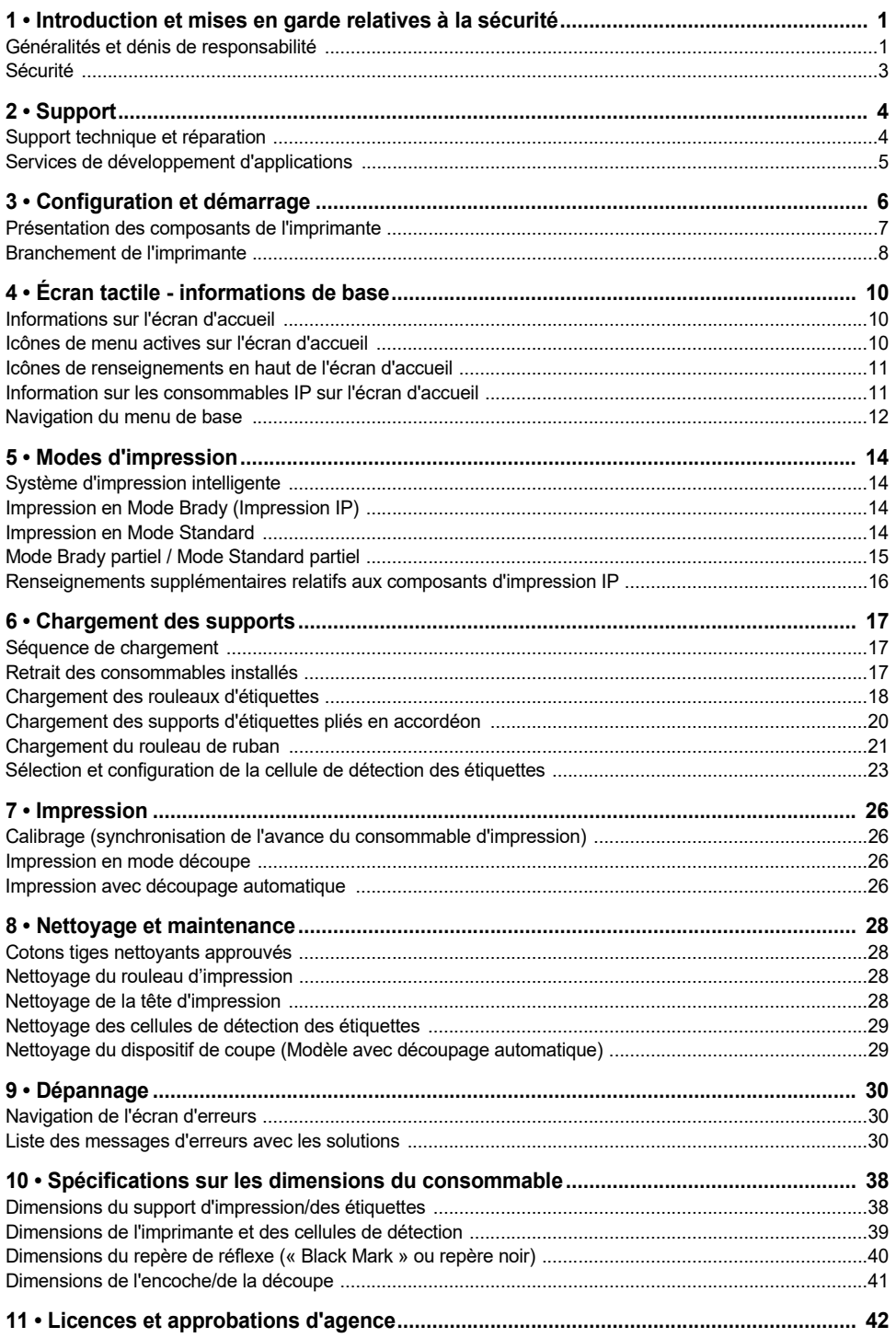

## <span id="page-2-0"></span>**1 • Introduction et mises en garde relatives à la sécurité**

#### <span id="page-2-1"></span>**Généralités et dénis de responsabilité**

Manuel de l'utilisateur pour les produits suivants :

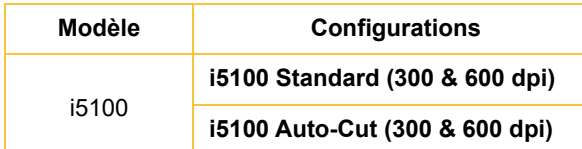

## **BradyPrinter i5100**

**INDUSTRIAL LABEL PRIN** 

#### **Déni de responsabilité**

Ce manuel est la propriété de Brady Worldwide, Inc. (ci-après dénommée « Brady ») et peut être révisé de temps à autre, sans préavis. Brady se décharge de toute responsabilité de vous fournir de telles révisions, quelles qu'elles soient.

Ce manuel est protégé par la loi sur le copyright ; tous droits réservés. Aucune partie de ce manuel ne peut être copiée ou reproduite par des moyens quelconques sans l'autorisation écrite préalable de Brady.

Toutes précautions ont été prises pour la préparation de ce document ; Brady décline toutefois toute responsabilité envers des tiers pour les pertes ou dommages causés par des erreurs, omissions ou déclarations et résultant de négligences, d'accidents ou autres causes. Brady décline également toute responsabilité relative à l'application ou à l'utilisation d'un produit ou système décrit dans ce document, ou relative aux dommages fortuits ou indirects survenant suite à son utilisation. Brady décline toutes garanties de valeur commerciale ou d'adaptation à un but particulier.

Brady se réserve le droit de modifier sans préavis les produits ou systèmes décrits dans ce document afin d'en améliorer la fiabilité, la fonction ou la conception.

#### **Marques commerciales**

Tous les noms de marques ou de produits référencés dans le présent manuel sont des marques de commerce (™) ou des marques déposées (®) de leurs entreprises ou organisations respectives. ©2018 Brady Corporation. Tous droits réservés.

#### **Éditeur**

Veuillez adresser vos questions et commentaires au support technique de Brady. Du fait de l'évolution permanente des produits, il est possible qu'il y ait des disparités entre la documentation et les produits. Veuillez consulter le site BradyID.com pour les dernières mises à jour.

#### **Termes et conditions**

Les livraisons et les prestations s'effectuent dans le cadre des conditions générales de vente de l'imprimante d'étiquettes BradyPrinter i5100 Industrial Label Printer.

#### **Garantie de Brady**

Il est entendu que nos produits sont vendus en sachant que l'acheteur les testera dans des conditions d'utilisation réelle et déterminera lui-même leur adaptation aux usages qu'il projette. Brady garantit à l'acheteur que ses produits sont exempts de vices de matériel et de fabrication, mais limite son obligation aux termes de cette garantie au remplacement du produit qui aura été établi, à sa satisfaction, comme étant défectueux à la date à laquelle il l'a vendu. Cette garantie ne s'étend pas aux personnes ayant obtenu le produit de l'acheteur.

CETTE GARANTIE REMPLACE TOUTE AUTRE GARANTIE EXPRESSE OU IMPLICITE, Y COMPRIS, MAIS SANS S'Y LIMITER, LA GARANTIE IMPLICITE DE VALEUR MARCHANDE OU D'ADAPTATION À UN BUT PARTICULIER, ET TOUTES AUTRES OBLIGATIONS OU RESPONSABILITÉS DE BRADY. BRADY NE SERA EN AUCUNE CIRCONSTANCE RESPONSABLE DES PERTES, DOMMAGES, FRAIS OU DOMMAGES INDIRECTS ÉVENTUELS DE TOUTE SORTE, SURVENANT À LA SUITE DE L'UTILISATION DES PRODUITS BRADY, OU DE L'IMPOSSIBILITÉ DE LES UTILISER.

**BRADY**, WHEN PERFORMANCE MATTERS MOST"

#### **Instructions**

Avertissements et alertes utilisés dans ce manuel

Les informations et instructions importantes de ce document sont signalées comme suit :

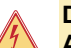

**DANGER !**

**Attire l'attention sur un danger imminent particulièrement important pour la santé, voire mortel, du fait de tensions élevées.**

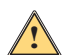

#### **DANGER !**

**Attire l'attention sur un danger avec un risque élevé qui, s'il n'est pas évité, pourrait provoquer des blessures graves, voire mortelles.**

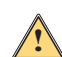

**AVERTISSEMENT !**

**Attire l'attention sur un danger avec un risque moyen qui, s'il n'est pas évité, pourrait provoquer des blessures graves, voire mortelles.**

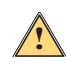

#### **MISE EN GARDE !**

**Attire l'attention sur un danger avec un risque faible qui, s'il n'est pas évité, pourrait provoquer des blessures bénignes ou moyennes.**

#### *Utilisation prévue de l'imprimante*

L'imprimante BradyPrinter i5100 est conçue et fabriquée conformément aux normes en vigueur et les règlementations reconnues relatives à la sécurité. Toutefois, il est possible que la vie ou les membres de l'utilisateur ou de tierces parties soient mis en danger lors de l'utilisation, ou que l'imprimante ou d'autres actifs matériels soient endommagés.

L'imprimante BradyPrinter i5100 ne peut être utilisée qu'aux fins prévues, en parfait état de marche et dans le cadre des avertissements et des mesures de sécurité énoncés dans ce manuel. À ce titre, les défaillances qui pourraient affecter la sécurité doivent être rectifiées immédiatement.

L'imprimante BradyPrinter i5100 est prévue exclusivement pour l'impression sur des consommables compatibles ayant été approuvés par le fabricant. Tout autre usage sera considéré comme un usage abusif. Le fabricant/fournisseur ne saurait être responsable des dommages, y compris mais sans y être limités, à la tête d'impression, causés par un usage non autorisé. L'utilisateur sera seul à en assumer le risque.

L'usage aux fins prévues comprend également le respect du manuel de l'utilisateur, y compris les recommandations d'entretien du fabricant et les spécifications.

#### *À propos de l'imprimante*

L'imprimante BradyPrinter i5100 est conçue pour fonctionner avec le logiciel LabelMark ou Brady Workstation. Lorsqu'elle est utilisée avec l'une de ces suites logicielles, l'imprimante reconnaîtra automatiquement tous les matériaux IP Brady de 28 mm (1,1 po) à 101,6 mm (4 po) de large. Si vous utilisez l'imprimante avec d'autres consommables, des étiquettes métallisées ou d'autres suites logicielles, consultez la section sur le Mode Standard, page 14.

#### <span id="page-4-0"></span>**Sécurité**

Veuillez lire et comprendre ce manuel avant d'utiliser l'imprimante BradyPrinter i5100 pour la première fois. Ce manuel décrit toutes les fonctions principales de l'imprimante. Les fonctions disponibles dépendront de la configuration de l'imprimante que vous aurez commandée.

- L'imprimante ne peut être utilisée que dans un milieu sec : ne l'exposez pas à l'humidité (eau, brumes, etc.).
- Ne branchez cet appareil qu'à d'autres appareils dotés d'une basse tension de protection.
- Désactivez tous les autres appareils concernés (ordinateur, imprimante, accessoires) avant de connecter ou de déconnecter.
- N'utilisez pas cet appareil dans des atmosphères explosives.
- N'utilisez pas cet appareil à proximité de lignes à haute tension.
- L'appareil ou ses composantes pourraient devenir chauds pendant l'impression. Ne les touchez pas pendant son fonctionnement et laissez refroidir avant de changer les consommables ou de démonter l'imprimante.
- N'exécutez que les actions décrites dans ce mode d'emploi. Toute autre intervention ne doit être exécutée que par un personnel formé ou des techniciens spécialisés. Le non-respect de cette directive annulera la garantie du fabricant.
- L'interférence non autorisée avec des modules électroniques ou leur logiciel peut entraîner un mauvais fonctionnement.
- Tous travaux ou modifications non autorisés de cet appareil peuvent aussi poser des risques de sécurité.
- Il y a plusieurs autocollants de mise en garde sur cet appareil pour votre protection : ne les enlevez pas.
- Le niveau de pression du bruit maximum est inférieur à 70 dB(A).
- L'imprimante est configurée pour des tensions de 100 à 240 V ~, 50 à 60 Hz. Ne la connectez qu'à une prise d'alimentation mise à la terre.
- Ne placez pas l'unité sur une surface instable ou sur un socle.
- Ne placez rien sur le dessus de l'unité.
- Ne placez rien qui fasse obstruction sur le dessus de l'unité.
- Utilisez toujours l'imprimante dans une zone bien ventilée. Ne bloquez pas les fentes et les ouvertures de l'unité ; elles permettent la ventilation.
- N'utilisez que la source d'alimentation indiquée sur l'étiquette de caractéristiques nominales.
- N'utilisez que le cordon d'alimentation qui accompagne l'unité.
- Ne placez rien sur le cordon d'alimentation.

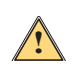

#### **AVERTISSEMENT !**

**Si l'imprimante est utilisée avec le couvercle ouvert, les vêtements, cheveux, bijoux qui entreraient en contact avec les pièces rotatives pourraient être entrainés et provoquer d'éventuelles blessures.**

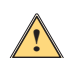

#### **MISE EN GARDE !**

**Lors de l'impression, l'appareil peut chauffer. Ne le touchez pas pendant son fonctionnement et laissez-le refroidir avant de changer les consommables ou de le démonter.**

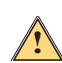

#### **AVERTISSEMENT !**

**Il s'agit d'un produit de Classe A. Dans un milieu ménager, ce produit peut causer des interférences radio. Dans ce cas-là l'utilisateur devra peut-être prendre les mesures qui s'imposent.**

• N'exécutez que les actions décrites dans ce manuel. Seul le personnel correctement formé est qualifié pour effectuer l'entretien de l'imprimante BradyPrinter i5100.

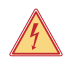

#### **DANGER ! Risque d'électrocution**

**N'ouvrez PAS le boîtier de l'imprimante BradyPrinter i5100. Tout contact avec l'alimentation électrique peut provoquer des blessures graves, voire mortelles.**

#### **Environnement**

- Les appareils obsolètes contiennent des matériaux recyclables précieux qui devraient être renvoyés pour être recyclés.
- Envoyez aux centres de collecte appropriés, en les séparant du reste des déchets.
- La construction modulaire de l'imprimante permet de la démonter facilement. Envoyez les pièces pour qu'elles soient recyclées. Le circuit imprimé électronique de l'appareil est doté d'une pile au lithium. Apportez les piles usagées aux boîtes de collecte dans les magasins ou les centres de recyclage publics.

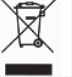

#### **Mise en garde relative à la Proposition 65**

L'information relative à la Proposition 65 ayant trait à ce produit est publiée sur le site www.BradyID.com/i5100compliance.

## <span id="page-5-0"></span>**2 • Support**

#### <span id="page-5-1"></span>**Support technique et réparation**

Si vous avez besoin d'assistance ou de service pour votre imprimante i5100 Industrial Label Printer, Brady offre une assistance complète pour le dépannage, la configuration, une orientation pratique et des services de réparation partout dans le monde. Brady propose ses services de support à deux niveaux : gratuitement et contre remboursement. La période de la garantie, les bénéfices au titre de la garantie et la disponibilité de certains services varient en fonction du détaillant Brady. Contactez votre détaillant pour plus de détails.

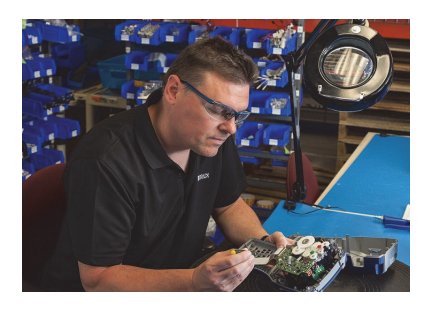

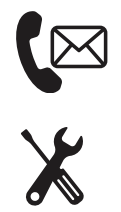

**Support technique : Dépannage et orientation pratique et services spéciaux par téléphone ou Internet.**

**Services de réparation : Service de réparation en dépôt ou sur site selon le détaillant Brady, à la fois pour les réparations dans le cadre de la garantie et en dehors du cadre de la garantie.**

#### **Contacter le groupe de support technique de Brady**

Le tableau suivant indique les sites et les coordonnées des agences de support technique mondiales de Brady.

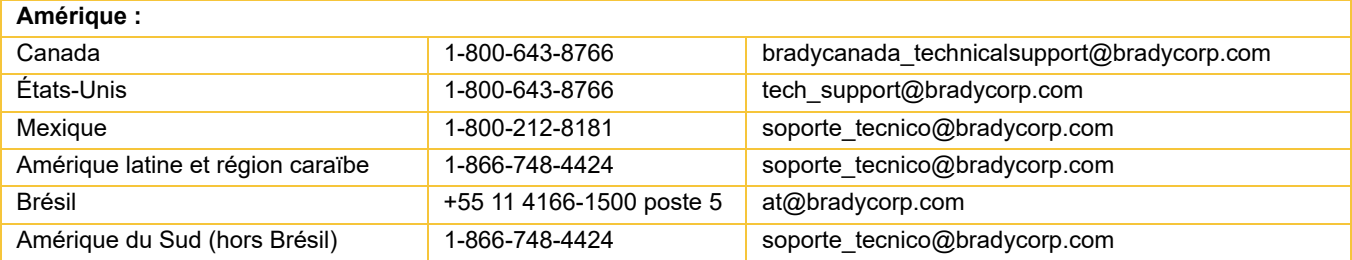

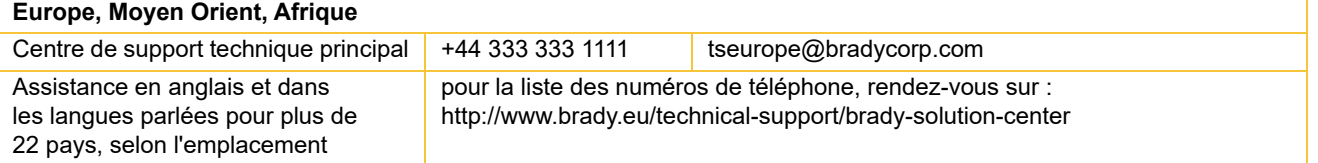

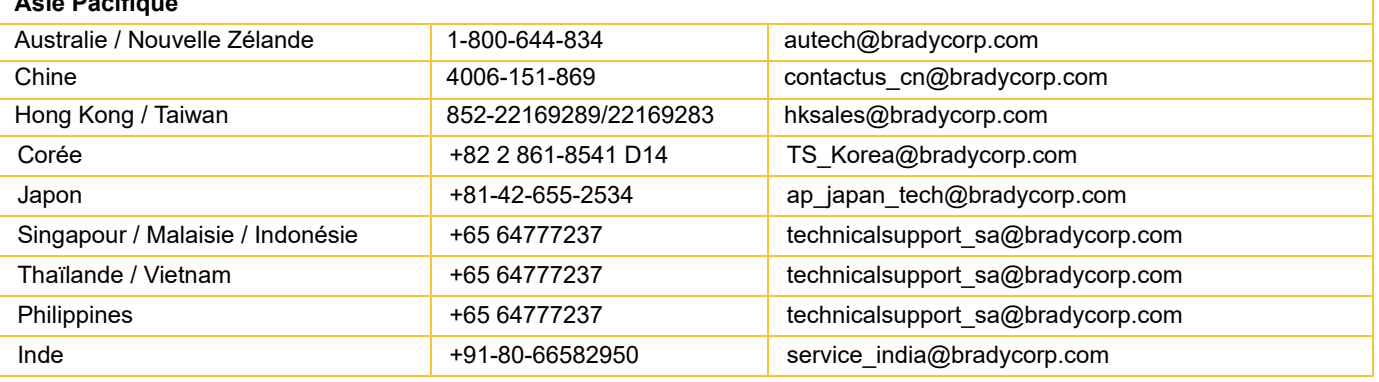

**Asie Pacifique**

#### <span id="page-6-0"></span>**Services de développement d'applications**

Brady offre des services de développement d'applications payants dans certaines agences. Si vous avez besoin d'assistance pour l'intégration avancée de votre imprimante i5100 Industrial Label Printer dans un scénario de flux de données complexes non compatible dans le cadre des capacités d'assistance technique normales, l'équipe de développement d'application de Brady pourra peut-être vous aider. Cette équipe est spécialisée dans les services tarifés sur mesure, dont notamment :

- Programmation de logiciel sur mesure
- Programmation initiale de logiciel d'application
- Création de logiciels types
- Conversion de fichiers d'étiquettes
- Assistance pour la configuration numérisation à impression
- Intégration avancée de l'imprimante et du flux de données

Remarque : Les services de développement d'applications ne sont pas offerts dans toutes les agences Brady. Contactez les services de développement d'applications à l'adresse e-mail ci-dessous ou contactez votre agence locale d'assistance technique Brady pour savoir où ces services sont proposés dans votre région.

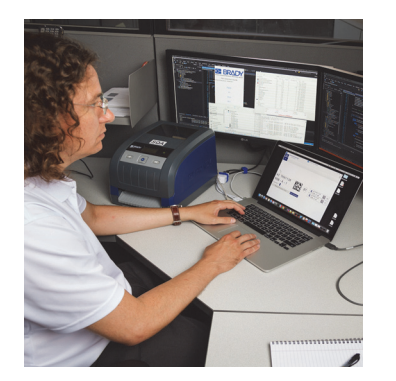

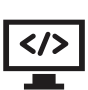

#### **Services de développement d'applications**

Services d'intégration avancée et de programmation sur mesure pour résoudre des scénarios de flux de données complexes intégrant les imprimantes, le logiciel, les appareils de recueil des données et les bases de données.

#### **Contacter les services de développement d'applications de Brady**

Contactez les services de développement d'applications de Brady par e-mail à l'adresse suivante : application\_engineering@bradycorp.com pour discuter de votre application ou pour savoir quels sont les services offerts par votre revendeur.

## <span id="page-7-0"></span>**3 • Configuration et démarrage**

Déballez délicatement l'imprimante et inspectez-la pour détecter toute trace de dommage qui serait survenu pendant l'expédition. Vérifiez que toutes les surfaces intérieures et extérieures n'ont aucune trace de dommage.

#### **Qu'est-ce qui se trouve dans la boîte**

- 
- Câble électrique (prise différente selon le pays) Manuel de l'utilisateur (en anglais)
- 
- 
- BradyPrinter i5100 Support de rouleau d'étiquettes/consommables avec la technologie de détection automatique IP
	-
- Câble de connexion USB Logiciel de création d'étiquettes Brady Workstation Label Creation (différent selon le pays)
- Tige de rembobinage du ruban Disque produit avec le manuel « Driver, Configuration & Settings » (en anglais) et le manuel de l'utilisateur en 23 langues

Remarque : Veuillez conserver l'emballage d'origine, y compris le carton au cas où il serait nécessaire de renvoyer l'imprimante

La configuration Stress Free System Setup est à votre disposition gratuitement en Amérique du Nord. Le programme vous permet de configurer votre nouvelle imprimante et son logiciel. Pour prendre rendez-vous afin que quelqu'un vous aide à configurer gratuitement votre système, composez le 1-800-643-8766 et sélectionnez l'option de menu 4.

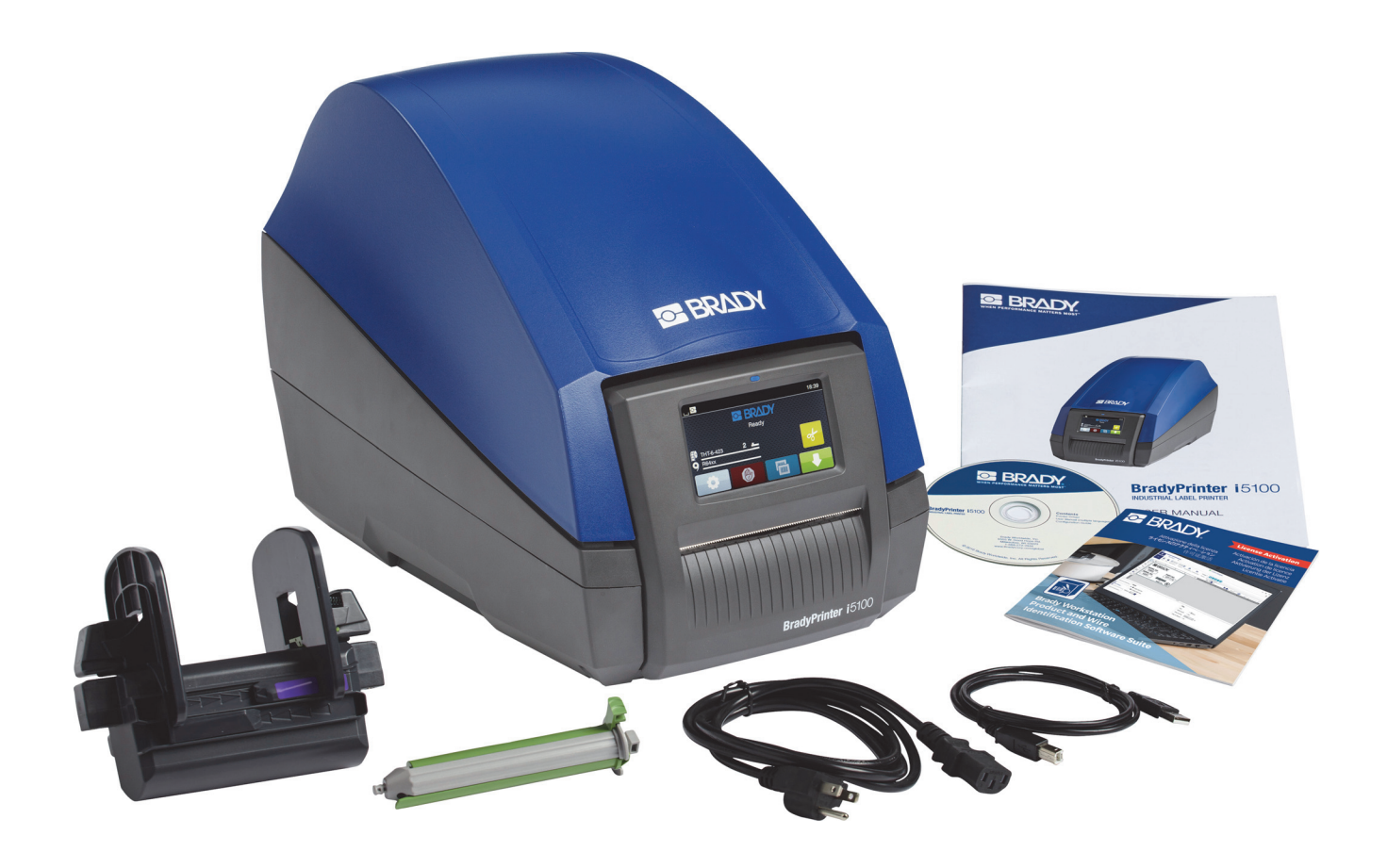

### <span id="page-8-0"></span>**Présentation des composants de l'imprimante**

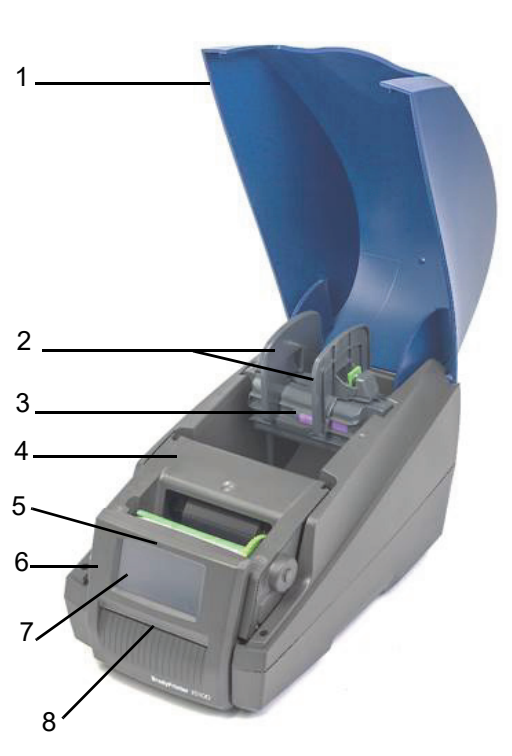

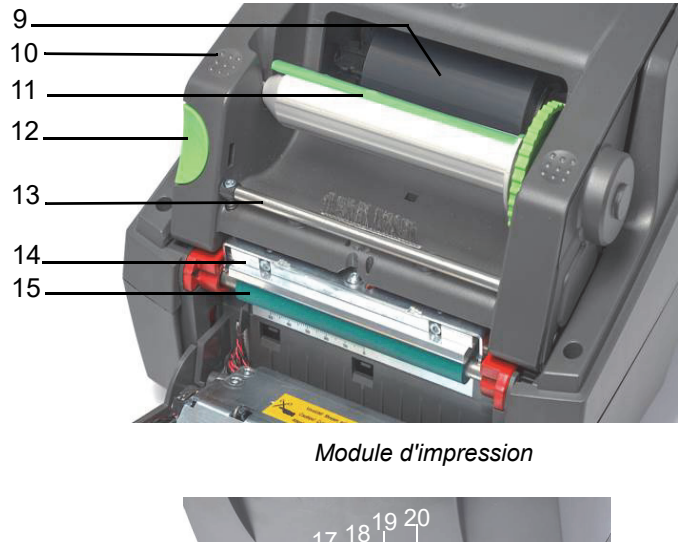

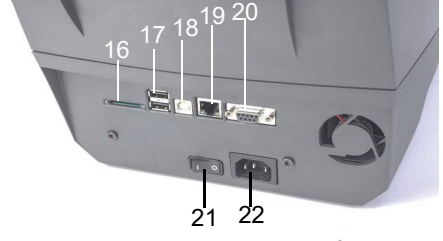

*Vue d'ensemble*

*Arrière de l'imprimante*

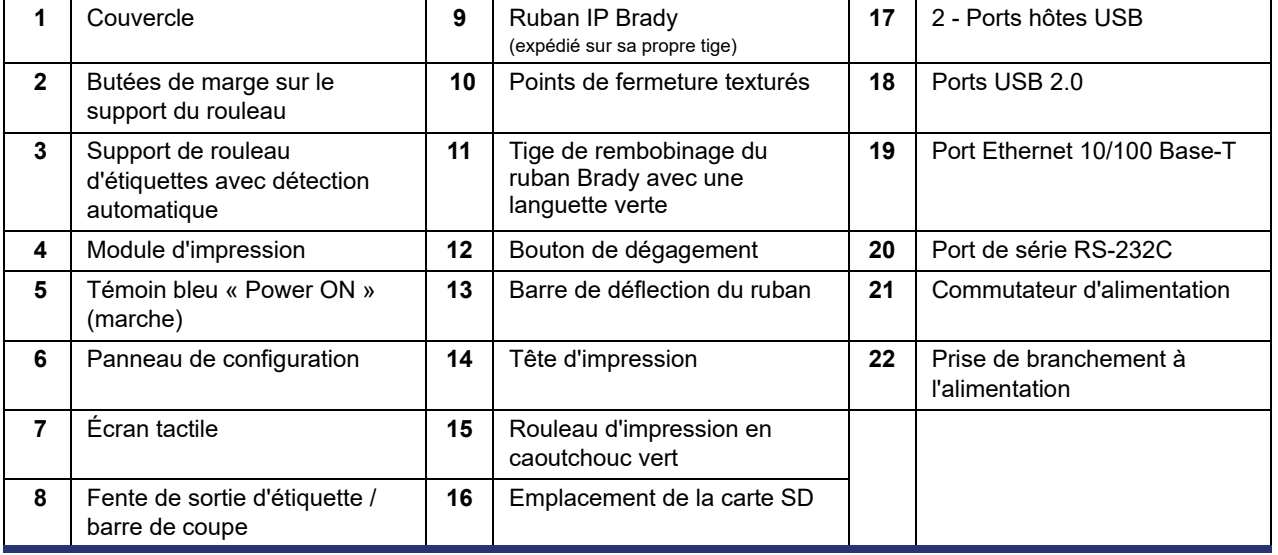

O BRADY WHEN PERFORMANCE MATTERS MOST"

#### <span id="page-9-0"></span>**Branchement de l'imprimante**

IMPORTANT ! Veillez à ce que le système de protection lors du transport ait été retiré autour de la tête d'impression.

IMPORTANT ! Une mise à la terre mal faite ou inexistante peut entraîner des défaillances lors du fonctionnement. Veillez à ce que tous les ordinateurs et les câbles connectés à l'imprimante soient mis à la terre.

#### *Brancher l'alimentation*

L'imprimante est équipée d'un moteur à large capacité. L'appareil peut fonctionner sous une tension d'alimentation de 230 V~/50 Hz ou 115 V~/60 Hz sans réglage.

- 1. Installez l'imprimante sur une surface de niveau.
- 2. Vérifiez que l'appareil est désactivé (OFF).
- 3. Branchez le câble d'alimentation dans la prise de branchement à l'alimentation.
- 4. Branchez le câble d'alimentation dans la prise mise à la terre.

Remarque : L'imprimante Brady IP i5100 détecte le type de tension et s'ajuste automatiquement à la source d'alimentation.

#### *Brancher à l'ordinateur ou au réseau*

L'information ci-après décrit comment utiliser les câbles fournis ou les autres câbles approuvés pour connecter physiquement l'imprimante. Consultez le manuel de Configuration pour l'i5100 pour obtenir plus de détails sur la configuration de l'interface individuelle.

#### *Connexion USB*

- 1. Connectez l'imprimante à votre ordinateur à l'aide du câble USB fourni. Le câble USB se branche à l'imprimante par le port USB 2.0 et à un port USB sur l'ordinateur.
- 2. Consultez le manuel de Configuration pour obtenir plus de détails sur la configuration des pilotes et des paramètres de cette interface.

#### *Connexion RS-232*

- 1. Connectez l'imprimante à l'ordinateur à l'aide d'un câble RS-232C. Le câble se branche à l'imprimante par le port RS-232C et à l'ordinateur.
- 2. Fixez le câble à l'aide des vis de connexion.
- 3. Consultez le manuel de Configuration pour obtenir plus de détails sur la configuration des pilotes et des paramètres de cette interface.

#### *Connexion Ethernet*

- 1. Connectez l'imprimante à l'ordinateur à l'aide d'un câble Ethernet (non fourni). Le câble Ethernet se branche à l'imprimante par le port Ethernet et à un port Ethernet sur l'ordinateur ou au réseau local (Local Area Network).
- 2. Consultez le manuel de Configuration pour obtenir plus de détails sur la configuration des pilotes et des paramètres de cette interface.

#### *Pilotes d'impression*

Consultez le manuel de Configuration pour obtenir plus de détails sur l'installation des pilotes et sur la configuration de l'interface.

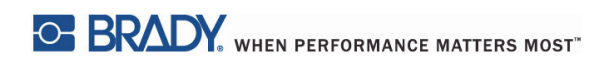

Page laissée vierge intentionnellement.

## <span id="page-11-0"></span>**4 • Écran tactile - informations de base**

Le fonctionnement de l'imprimante peut être commandé depuis l'écran tactile. Exemples :

- Créer, interrompre, continuer et annuler les tâches d'impression
- Configuration des paramètres, (par exemple : température de la tête d'impression, vitesse d'impression, configuration de l'interface, langue et heure) (Consulter le manuel de configuration)
- Contrôler les opérations indépendantes avec le module de mémoire (Consulter le manuel de configuration)
- Mettre à jour le firmware (Consulter le manuel de configuration)

De nombreuses fonctions et de nombreux réglages peuvent être contrôlés par les applications logicielles ou par une programmation directe avec un ordinateur en utilisant les commandes de l'imprimante elle-même. (Consulter le manuel de programmation pour plus de détails).

Le plus souvent, l'écran tactile est utilisé pour ajuster les réglages de base de l'imprimante.

#### <span id="page-11-1"></span>**Informations sur l'écran d'accueil**

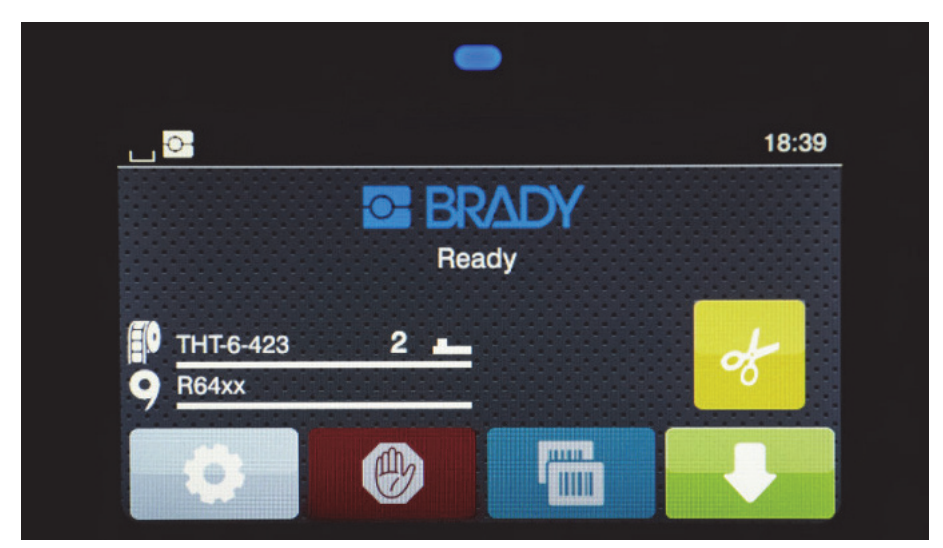

L'écran tactile est manipulé en l'effleurant. Pour ouvrir un menu ou sélectionner un élément de menu, effleurez le symbole correspondant. Pour dérouler les listes, faites glisser le doigt vers le haut ou vers le bas sur l'écran.

#### <span id="page-11-2"></span>**Icônes de menu actives sur l'écran d'accueil**

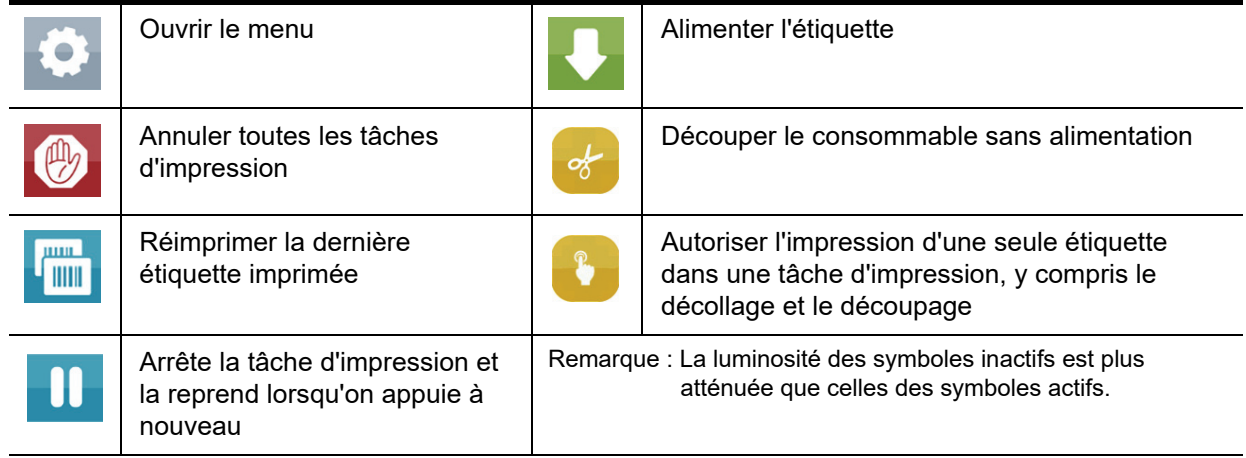

#### <span id="page-12-0"></span>**Icônes de renseignements en haut de l'écran d'accueil**

Les icônes s'afficheront selon la configuration et la situation de l'impression.

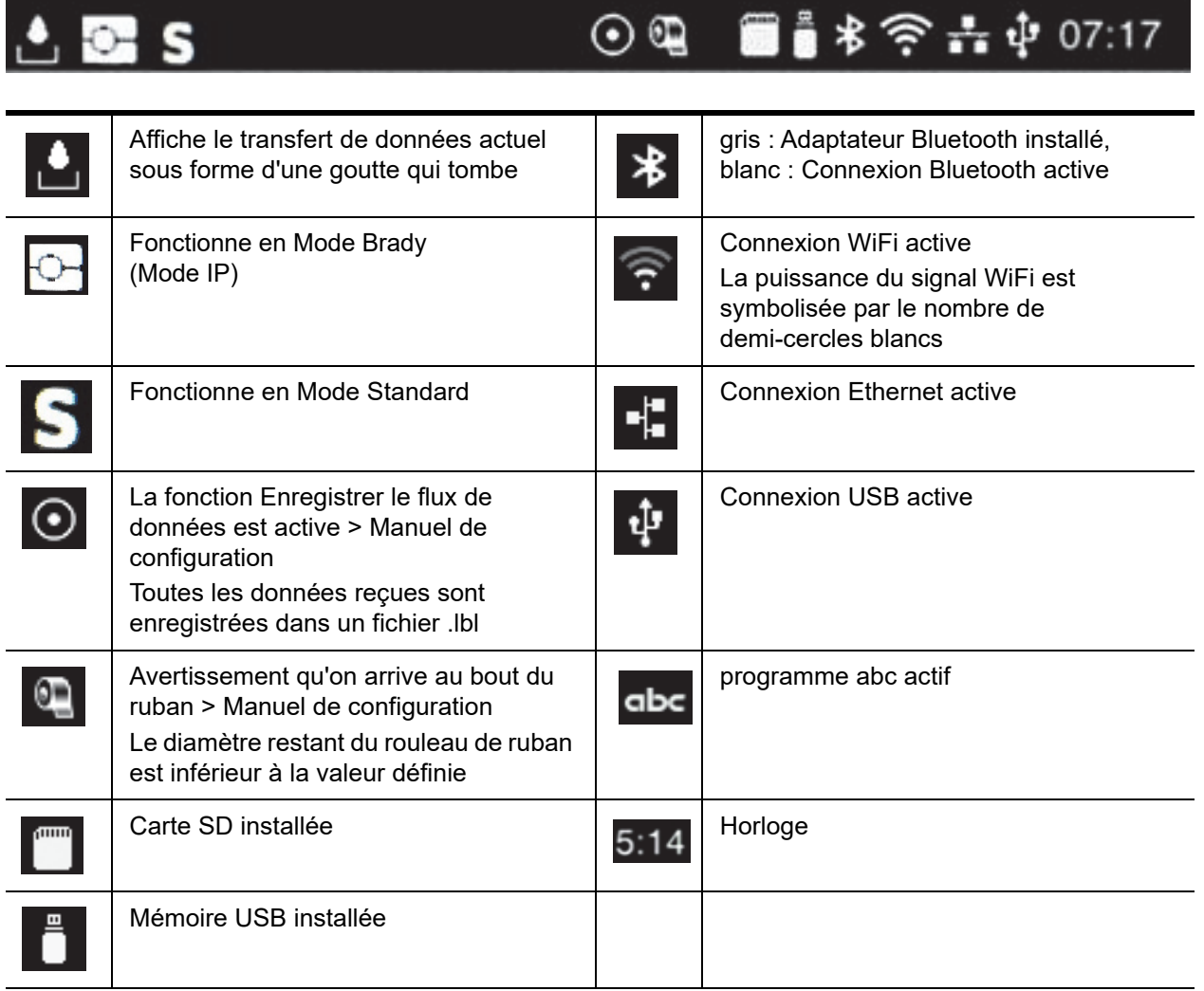

#### <span id="page-12-1"></span>**Information sur les consommables IP sur l'écran d'accueil**

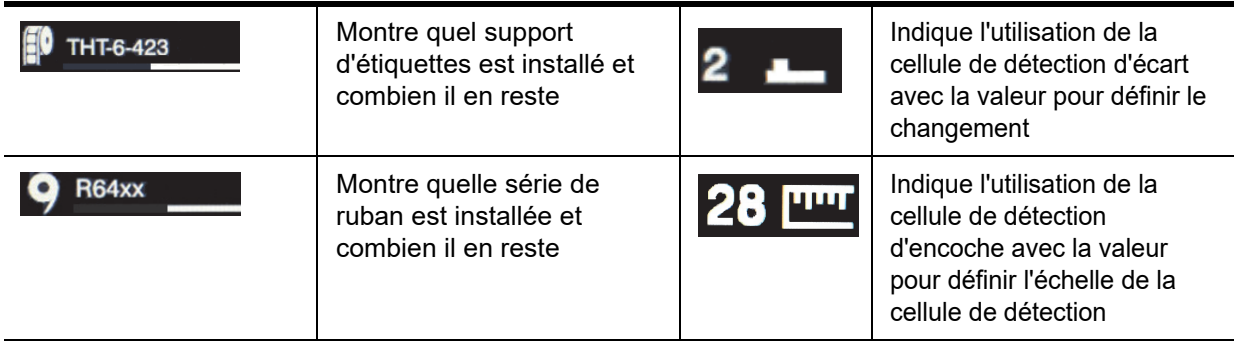

#### <span id="page-13-0"></span>**Navigation du menu de base**

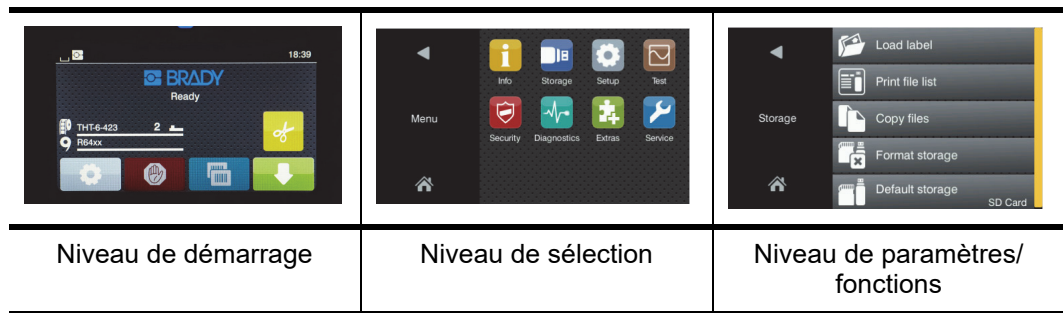

Pour ouvrir le menu, sélectionnez le bouton **dans l'écran de démarrage.** 

Sélectionnez une icône au niveau de sélection. Plusieurs icônes ont d'autres sous-menus. Pour retourner du niveau actuel au niveau

précédent, sélectionnez

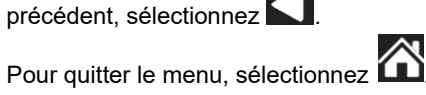

Continuez à sélectionner les icônes jusqu'à ce que le paramètre fonctionnel voulu soit atteint.

Démarrez une fonction ou sélectionnez celle que vous désirez définir. Les possibilités de configuration dépendent du type de fonction :

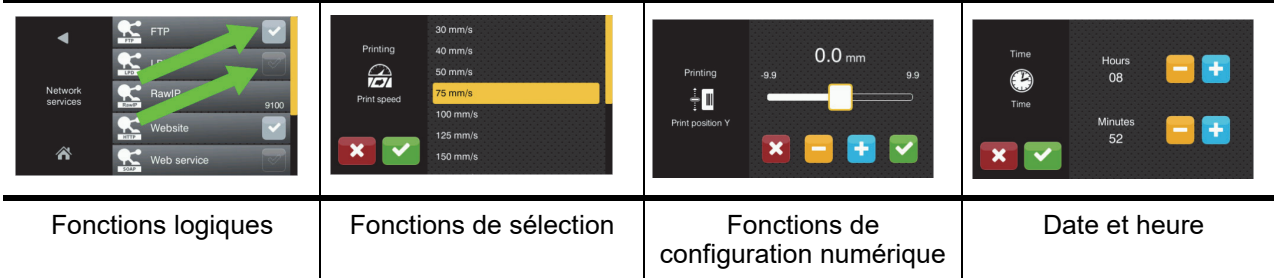

Boutons pour le réglage des fonctions

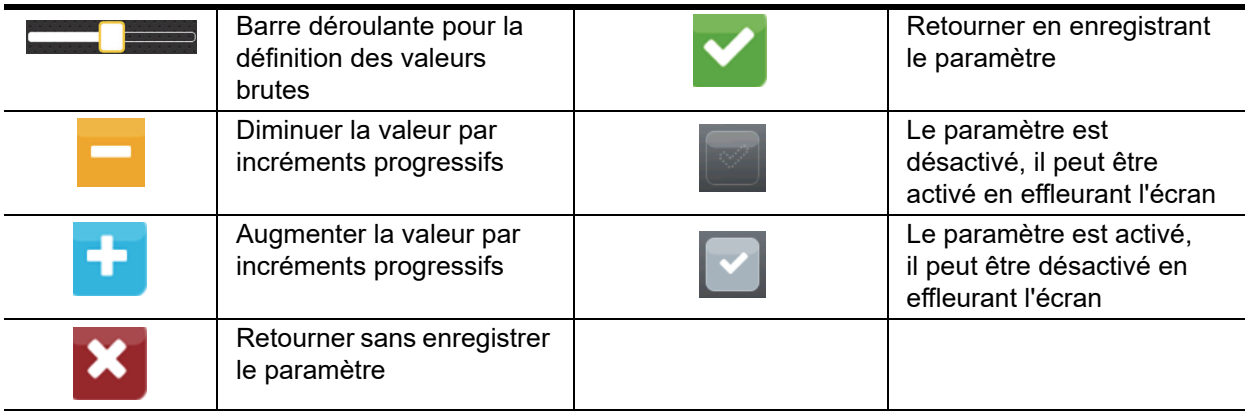

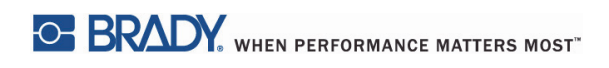

Page laissée vierge intentionnellement.

## <span id="page-15-0"></span>**5 • Modes d'impression**

#### <span id="page-15-1"></span>**Système d'impression intelligente**

L'imprimante BradyPrinter i5100 possède deux modes d'impression : Le Mode Brady qui offre une configuration automatique et des bénéfices relatifs à l'affichage d'information utile dérivés des rouleaux de consommable Brady contenant des étiquettes RFID « intelligentes » ou le Mode Standard qui ressemble davantage à une imprimante traditionnelle avec une configuration manuelle.

#### <span id="page-15-2"></span>**Impression en Mode Brady (Impression IP)**

Lorsque les consommables IP Brady et le logiciel Brady sont utilisés en conjonction avec l'imprimante BradyPrinter i5100, l'imprimante, les consommables et le logiciel collaborent pour transmettre électroniquement l'information, optimiser la qualité de l'impression et rendre la configuration des étiquettes et les changements de support plus rapides et plus faciles qu'avec la procédure traditionnelle de configuration de l'imprimante. L'impression IP est appelée l'impression en Mode Brady et elle offre les avantages suivants :

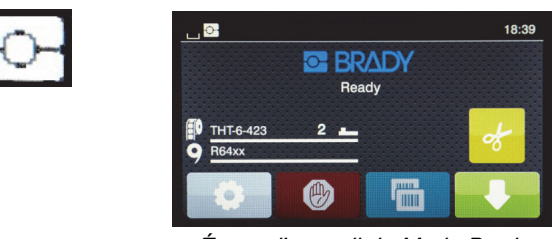

*Écran d'accueil du Mode Brady*

L'imprimante fera automatiquement les opérations suivantes :

- définit la température de la tête d'impression et la vitesse d'impression afin d'optimiser l'impression sur le support d'étiquettes installé.
- vérifie que le ruban installé est approuvé pour l'étiquette installée. Avertit l'utilisateur si ce n'est pas le cas.
- affiche les références de l'étiquette et du ruban sur l'écran de l'imprimante et affiche l'autonomie estimée des consommables.
- dit à l'utilisateur quelle cellule de détection d'étiquettes utiliser et où la mettre.

#### Le logiciel Brady :

• trouvera automatiquement le gabarit d'étiquette pour l'étiquette installée et définira la hauteur et la largeur des étiquettes, la zone d'impression, la rotation par défaut, le nombre d'étiquettes en largeur et l'écart entre chaque étiquette.

#### <span id="page-15-3"></span>**Impression en Mode Standard**

Si l'imprimante fonctionne avec des consommables qui n'ont pas d'étiquettes RFID Brady et / ou avec un logiciel autre que Brady, l'imprimante fonctionnera par défaut comme une imprimante de type THT avec une configuration traditionnelle des étiquettes et une procédure de changement dans le cadre de laquelle l'utilisateur ajuste, configure puis sélectionne les paramètres manuellement. Cela s'appelle l'impression en Mode Standard. Dans l'impression en Mode Standard :

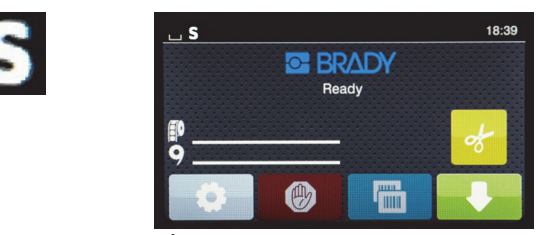

*Écran d'accueil du Mode Standard*

L'affichage de l'imprimante :

- ne montre pas les références des consommables installés ni l'autonomie estimée.
- ne montre pas quelle cellule de détection utiliser ou où la mettre.

L'utilisateur :

- définit manuellement la vitesse d'impression et la température d'impression en les réajustant jusqu'à ce que l'impression corresponde à la qualité désirée.
- confirme manuellement que le ruban installé est approuvé pour être utilisé avec l'étiquette installée.
- vérifie visuellement les consommables pour estimer leur autonomie.
- choisit la cellule de détection correcte en se basant sur son expérience pour évaluer quel type de cellule de détection il faut pour les étiquettes installées
- règle la cellule de détection en alignant visuellement le viseur de la cellule de détection sur l'encoche ou l'écart correct.
- définit la partie de l'étiquette dans le logiciel de création d'étiquettes.

#### <span id="page-16-0"></span>**Mode Brady partiel / Mode Standard partiel**

Si l'on utilise une combinaison de consommables IP et non IP, une partie de l'impression en Mode Brady sera désactivée. Consultez le tableau suivant pour les caractéristiques de configuration pour ces situations à consommables mixtes.

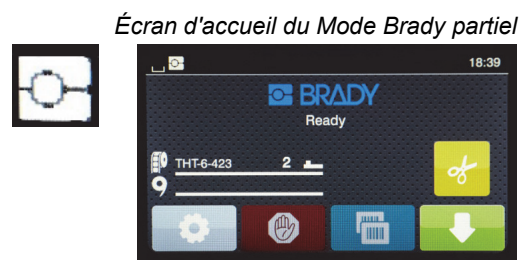

*(Rouleau d'étiquettes IP avec ruban non IP)*

Dans l'impression en Mode Brady partiel :

L'affichage ne montre pas la référence du ruban ni l'autonomie estimée.

#### *Toutes les autres fonctions du Mode Brady sont actives :*

- L'affichage montre la référence de l'étiquette et l'autonomie estimée.
- L'imprimante définit automatiquement la température de la tête d'impression et la vitesse d'impression.
- L'imprimante confirme automatiquement que le ruban installé est approuvé pour être utilisé avec l'étiquette installée.
- Un avertissement s'affiche si le mauvais ruban est installé.
- L'imprimante montre quelle cellule de détection utiliser ou où la mettre.
- Le logiciel Brady trouve automatiquement le gabarit de l'étiquette et configure la dimension et l'écart des étiquettes.

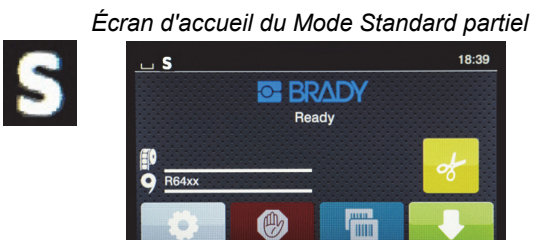

*(Rouleau d'étiquettes non IP avec ruban IP)*

Dans l'impression en Mode Standard partiel :

L'affichage montre la référence du ruban et l'autonomie estimée.

#### *Toutes les autres configurations du Mode Standard s'appliquent :*

- L'affichage ne montre pas la référence du ruban ni l'autonomie estimée.
- L'utilisateur vérifie visuellement combien d'étiquettes il reste.
- L'utilisateur définit manuellement la vitesse d'impression et les réglages de température en testant et en réajustant.
- L'utilisateur établit la compatibilité entre le ruban installé et l'étiquette.
- L'utilisateur choisit la bonne cellule de détection qu'il faut utiliser.
- L'utilisateur règle manuellement la cellule de détection en l'alignant visuellement sur l'encoche ou l'écart.
- L'utilisateur configure les dimensions des étiquettes et le logiciel d'agencement des étiquettes.

#### <span id="page-17-0"></span>**Renseignements supplémentaires relatifs aux composants d'impression IP**

*Les rouleaux d'étiquettes IP Brady* ont une étiquette RFID sur un mandrin enrouleur de consommable contenant des données spécifiques à cette pièce pour cette étiquette. L'imprimante utilise ces informations en Mode Brady pour avertir l'utilisateur sur l'écran de l'imprimante quelle référence d'étiquette est installée, l'autonomie estimée, quelle cellule de détection sélectionner et où la mettre. La plupart des étiquettes sur mandrin de 3 po de diamètre et de 1 à 4 po de large ont une étiquette RFID. Les pièces d'étiquettes Brady sur mesure sont dotées de l'étiquette RFID si elle a été demandée par l'utilisateur lors de la commande. Les étiquettes métallisées et les rouleaux mesurant moins d'1 po de large n'ont pas d'étiquette RFID. Les rouleaux non dotés d'étiquettes RFID peuvent être utilisés mais l'imprimante se met par défaut en Mode Standard.

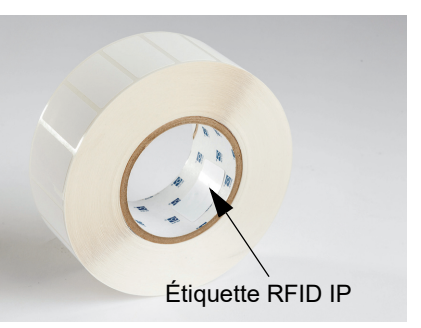

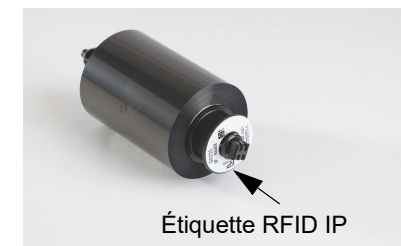

Les *rubans IP Brady* ont un préfixe IP dans leur référence et ont une étiquette RFID sur l'extrémité du mandrin avec des renseignements spécifiques à cette pièce et à la série de l'encre. L'impression en Mode Brady de l'i5100 avertira l'utilisateur sur l'écran de l'imprimante en lui indiquant quelle série de ruban a été installée (par ex : R64XX), l'autonomie estimée et avertira si le mauvais ruban a été installé pour la pièce d'étiquette installée. Si un ruban non IP est utilisé, des mandrins spéciaux seront nécessaires et l'imprimante passera par défaut en impression Mode Standard.

*L'imprimante BradyPrinter i5100* et son *support de rouleau d'étiquettes à détection automatique* lit les étiquettes RFID sur les consommables IP. Avec cette information, l'imprimante passe en impression Mode Brady pour envoyer les renseignements à l'écran de l'imprimante, aux régulateurs de températures et de vitesse internes et au logiciel Brady. Les rouleaux non dotés de puces RFID peuvent être utilisés mais l'imprimante se met par défaut en Mode Standard.

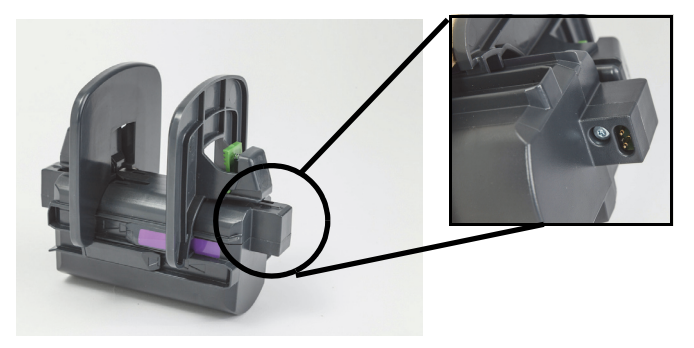

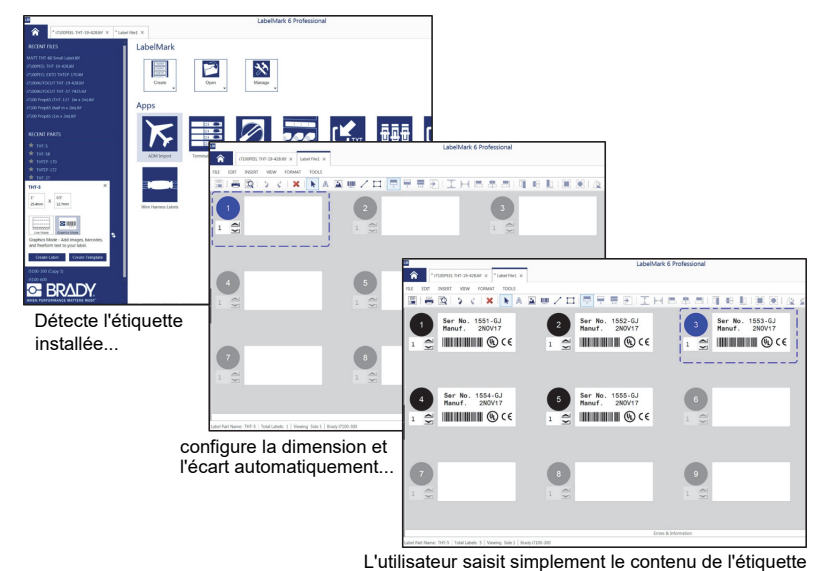

Les programmes LabelMark™ et Brady Workstation du *logiciel de création d'étiquettes Brady* sont conçus pour être compatibles avec l'imprimante BradyPrinter i5100. En impression en Mode Brady, le logiciel détecte la référence de l'étiquette installée et trouve automatiquement le gabarit d'étiquette correspondant à cette étiquette. En un clic, la dimension de l'étiquette, la zone d'impression et le sens (par exemple, plusieurs en travers) s'affichent à l'écran de l'ordinateur qui est prêt pour la saisie de texte. Si les consommables sans étiquette RFID sont utilisés avec le logiciel Brady, l'imprimante fonctionnera soit en impression en Mode Brady partiel, soit en Mode Standard partiel selon les consommables utilisés.

## <span id="page-18-0"></span>**6 • Chargement des supports**

#### <span id="page-18-1"></span>**Séquence de chargement**

Pour faciliter l'utilisation, chargez d'abord les rouleaux de support étiquettes puis le ruban. Certains rouleaux d'étiquettes exigent de changer pour un commutateur de cellule de détection et le fait de charger le ruban en second permet d'accéder au commutateur. C'est particulièrement utile si vous imprimez sur des labels de dimensions et styles différents avec une seule imprimante.

#### <span id="page-18-2"></span>**Retrait des consommables installés**

Si l'imprimante est vide, passez directement à [« Chargement des rouleaux d'étiquettes » à la page](#page-19-0) 18.

En vous mettant en face de l'avant de l'imprimante, procédez comme suit pour enlever les consommables.

#### *Retirer le rouleau d'étiquettes*

- 1. Ouvrez le couvercle, baissez le panneau de commande avant puis appuyez sur le bouton de dégagement vert pour soulever le module d'impression.
- 2. Faites tourner la molette rouge vers vous pour séparer les guides du consommable rouges du support d'étiquettes.
- 3. Soulevez tout le support de rouleau chargé tout droit pour le sortir de l'imprimante.

#### *Retirer le ruban*

Remarque : Ne coupez pas le ruban si vous prévoyez d'entreposer un ruban partiellement utilisé en condition « déjà chargé » avec le ruban connecté au rouleau du consommable et à la tige de rembobinage.

- 1. Retirez la tige de rembobinage du ruban en l'appuyant à droite tout en tirant l'extrémité gauche de la tige vers vous.
- 2. Gardez la tige de rembobinage dans votre main et retirez alors le rouleau du ruban.
- 3. Retirez tout le rouleau du ruban en passant sous le module d'impression ouvert et en appuyant le rouleau du ruban à droite tout en tirant l'extrémité gauche du ruban vers vous.

Remarque : Si le ruban n'est que partiellement utilisé, vous vous trouvez maintenant en possession d'un rouleau d'alimentation du ruban et d'une tige de rembobinage connectés par le ruban en condition « déjà chargé ». Cet ensemble peut être entreposé et sera facilement réinstallé dans cet état.

#### <span id="page-19-0"></span>**Chargement des rouleaux d'étiquettes**

IMPORTANT ! Le support du rouleau d'étiquettes Brady avec auto détection est nécessaire pour l'impression en Mode Brady.

- Le support accepte des rouleaux avec un mandrin ouvert de 3 po minimum.
- L'imprimante ne fonctionnera pas correctement si le rouleau est placé directement dans l'imprimante sans utiliser le support de rouleau.

Ces instructions concernent les consommables IP de Brady avec l'étiquette RFID.

#### *Mettre le rouleau d'étiquette sur le support de rouleau*

- 1. Maintenez le support de rouleau avec la languette verte du côté droit lors du chargement.
- 2. Faites pression sur la languette verte et maintenez-la sur la butée de marge droite, puis faites glisser la butée de marge vers l'extérieur pour l'extraire du support. Mettez-la de côté.
- 3. En mettant l'extrémité du support d'étiquettes en face de vous, faites glisser le rouleau d'étiquettes sur le mandrin central en appuyant le rouleau à fond vers la gauche. La butée de marge gauche va glisser à gauche du support.
- 4. Faites pression sur la languette verte et maintenez-la sur la butée de marge droite tout en la faisant glisser sur le support et en la poussant vers la gauche jusqu'aux butées de marge et jusqu'à ce que le rouleau se centre automatiquement. Relâchez la languette verte.

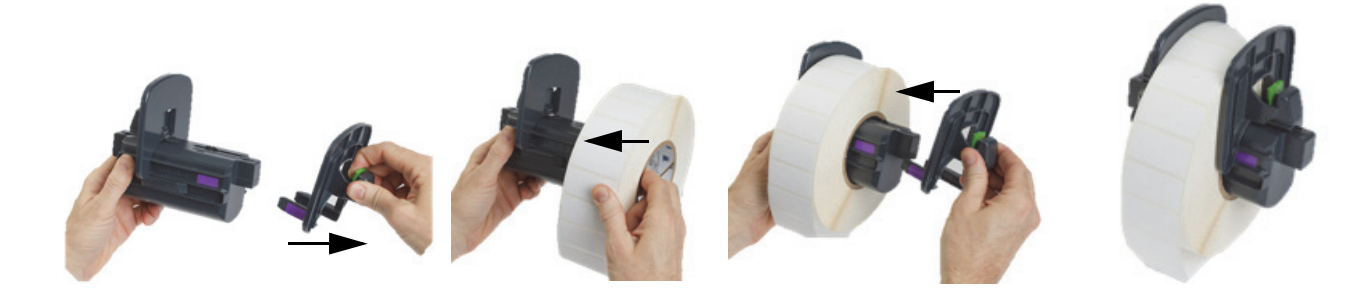

#### *Insérer le support de rouleau dans l'imprimante*

- 1. Soulevez le couvercle de l'imprimante, baissez le panneau de commande avant puis appuyez sur le bouton de dégagement vert pour soulever le module d'impression.
- 2. Maintenez le support de rouleau chargé avec la languette verte du côté droit et mettez-vous directement en face de l'imprimante depuis l'avant.
- 3. Insérez le support de rouleau chargé tout droit dans l'imprimante en veillant à ce que les languettes carrées sur le support de rouleau s'insèrent dans les rainures carrées sur les côtés de l'imprimante.
- 4. Appuyez délicatement sur les languettes du support jusqu'à ce qu'elles soient bien enfoncées dans les rainures. Les contacts sur le support doivent toucher les contacts électriques dans les rainures de l'imprimante.

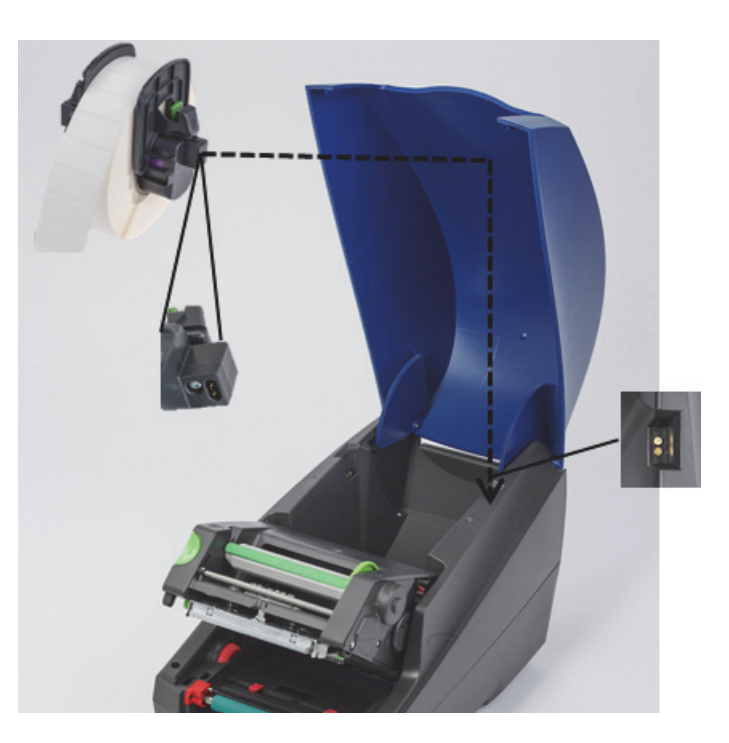

<span id="page-20-0"></span>*Faire passer le consommable par le module d'impression*

- 1. L'imprimante doit être activée (ON).
- 2. Faites tourner la molette des guides du consommable rouges vers vous pour séparer les guides afin qu'ils soient plus larges que le support d'étiquettes.
- 3. Passez la main sous le module d'impression soulevé et faites passer le bord avant du support d'étiquettes sous les rouleaux du déflecteur, entre les guides du consommable rouges et par la fente dans le panneau de commande avant ouvert.
- 4. Faites tourner la molette rouge en l'éloignant de vous pour déplacer les guides vers l'intérieur jusqu'à ce qu'ils touches les deux bords du support d'étiquettes.

IMPORTANT ! Ne serrez pas trop ! Le support d'étiquettes ne doit être ni froissé, ni plié.

- 5. Si vous utilisez un rouleau d'étiquettes non IP (pas d'étiquette RFID), passez à [« Configuration des cellules de détection à l'aide des](#page-26-0)  [rouleaux d'étiquettes IP » à la page](#page-26-0) 25, sinon, continuez avec l'étape 6.
- 6. Abaissez le module d'impression et appuyez avec le pouce sur les deux points de fermeture texturés jusqu'à ce que les deux côtés du module d'impression s'enclenchent en place.
- 7. Une fois que le module d'impression est en place, soulevez le panneau de commande avant pour le mettre en place.
- 8. S'il n'y a pas encore de ruban installé, appuyez sur le bouton **continuer** sur le message d'erreur, mais n'appuyez PAS encore sur le bouton avance !
- 9. PRENEZ NOTE DE L'ICÔNE DE LA CELLULE DE DÉTECTION ET DU CHIFFRE qui s'affichent sur l'icône de l'étiquette, puis rabaissez le panneau de commande avant et soulevez à nouveau le module d'impression.
- 10. Sélectionnez la cellule de détection et réglez-la conformément à l'icône que vous avez notée sur l'écran lors de l'étape 9. (Passez à [« Sélection et configuration de la cellule de détection des étiquettes » à la page](#page-24-0) 23 pour plus d'instructions, puis chargez le ruban.)
- 11. Après avoir configuré les cellules de détection, passez à [« Chargement du rouleau de ruban » à la page](#page-22-0) 21.

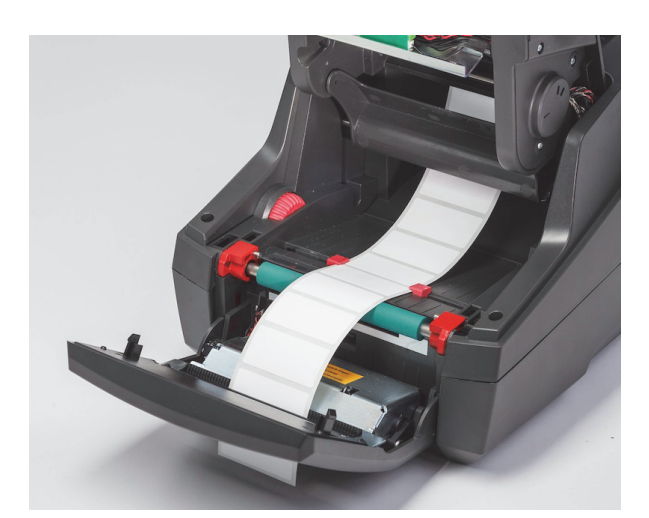

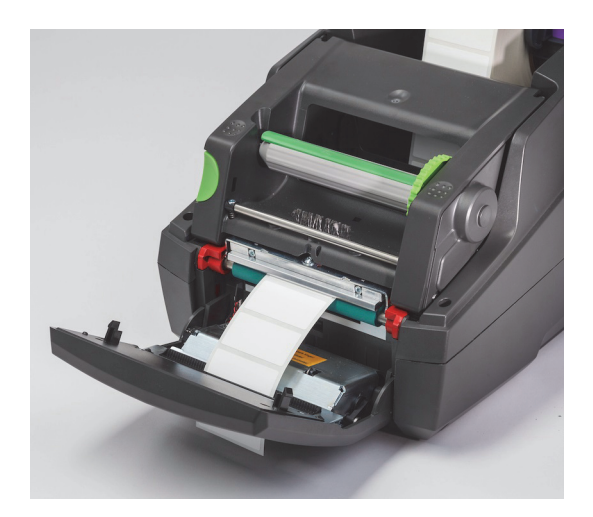

#### <span id="page-21-0"></span>**Chargement des supports d'étiquettes pliés en accordéon**

Le support plié en accordéon est enfilé depuis l'extérieur par la fente qui se trouve à l'arrière de l'imprimante.

Au moment de l'impression de ce manuel, le support plié en accordéon n'a pas d'étiquette IP RFID. Par conséquent, l'imprimante fonctionnera en Mode Standard ou en Mode Standard partiel (voir Chapitre 5) lorsque vous utilisez un support plié en accordéon.

#### *Alimenter les étiquettes à l'arrière de l'imprimante*

- 1. Ouvrez le couvercle de l'imprimante et veillez à ce que le support de rouleau VIDE soit installé avec les butées de marge du support en position la plus écartée possible.
- 2. Avec la face imprimable dirigée VERS LE HAUT, mettez le tas de support plié en accordéon derrière l'imprimante.
- 3. Identifiez la fente à l'arrière de l'imprimante entre les charnières du couvercle.
- 4. Alimentez le bord avant du consommable à travers la fente et vers l'avant entre les butées de marge ouvertes du support de rouleau.
- 5. Faites pression sur la languette verte du support de rouleau pour rapprocher les butées de marge l'une vers l'autre jusqu'à ce qu'elles touchent respectivement les rebords gauche et droit du support d'étiquettes. - notez que cette opération permet au support de se centrer automatiquement.
- 6. Passez à Chargement du rouleau d'étiquettes > [« Faire passer le consommable par le module d'impression » à la page](#page-20-0) 19 et ensuite à [« Sélection et configuration de la cellule de détection des étiquettes » à la page](#page-24-0) 23 avant de charger le ruban.

Remarque : Lorsque le support plié en accordéon est chargé, l'imprimante fonctionnera en Mode Standard ou Mode Standard partiel selon le ruban qui aura été installé.

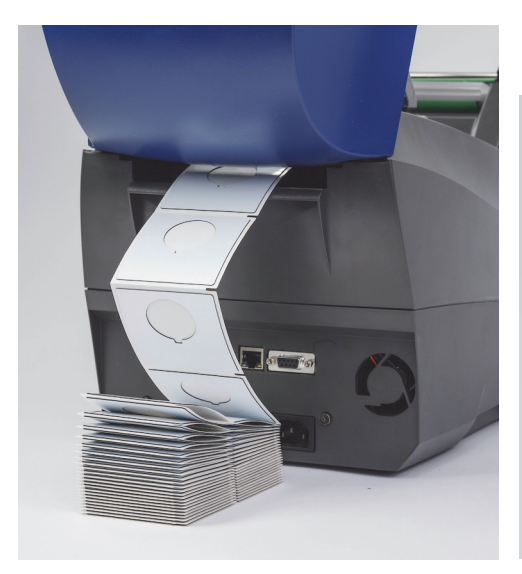

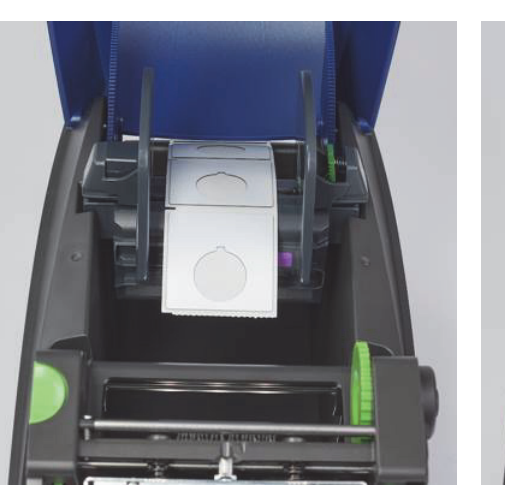

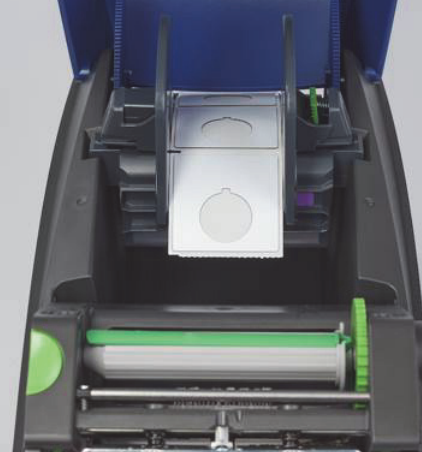

#### <span id="page-22-0"></span>**Chargement du rouleau de ruban**

IMPORTANT ! Les rubans IB de Brady sont nécessaires pour que l'imprimante fonctionne en Mode Brady complet.

- Les rubans IP viennent avec leur propre tige déjà attachée en tant qu'ensemble.
- Il sera inutile de trouver un mandrin séparé pour le rouleau de ruban lorsque vous utiliserez des rubans IP Brady.

Les étapes ci-après concernent les consommables IP de Brady avec l'étiquette RFID.

#### *Charger d'abord le rouleau d'étiquettes*

Les instructions pour le chargement du ruban présument que les étapes de la section sur le chargement du rouleau d'étiquettes ont été suivies et que les cellules de détection ont bien été configurées.

#### *Mettre le rouleau du ruban dans l'imprimante*

- 1. L'imprimante doit être activé avec le panneau de commande avant abaissé et le module d'impression soulevé autant que possible.
- 2. Placez l'extrémité carrée du ruban IP dans l'encoche carrée du dispositif de retenue noir à l'intérieur de la paroi droite de la partie inférieure du module d'impression. Faites glisser dans le même temps la goupille sur l'extrémité gauche du rouleau du ruban pour l'éloigner et la faire rentrer dans la fente du côté gauche du module d'impression jusqu'à ce qu'elle s'enclenche en place.
- 3. Déroulez environ 25 cm du ruban du rouleau et posez-le sur le support d'étiquettes et le rouleau d'impression vert jusqu'à la section [« Faire passer le ruban autour du module d'impression vers la tige de rembobinage »](#page-23-0).
- 4. Abaissez le module d'impression pour accéder au dessus du module d'impression mais ne le fermez PAS encore laissez-le légèrement entrouvert.

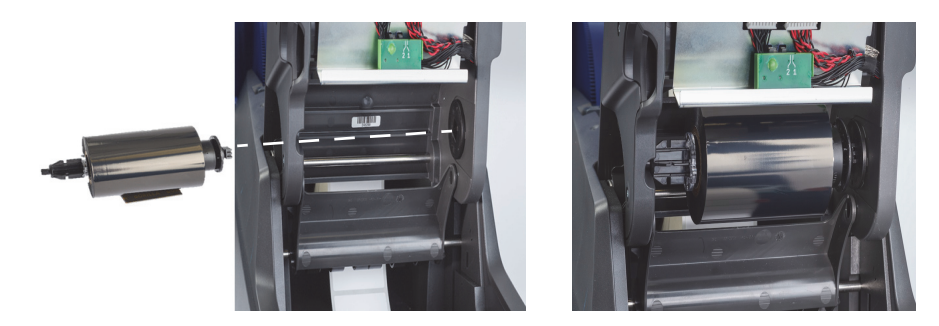

*Mettre la tige de rembobinage du ruban dans l'imprimante*

- 1. Installez la tige de rembobinage du ruban vide en mettant l'extrémité carrée de la tige dans l'encoche carrée de la roue de tension verte du ruban et en insérant en même temps la tige de l'extrémité gauche de la tige dans la fente jusqu'à ce qu'elle s'enclenche en place.
- 2. Faites tourner la molette verte vers vous jusqu'à ce que la languette verte longue sur la tige se trouve en haut, dirigée vers le haut.

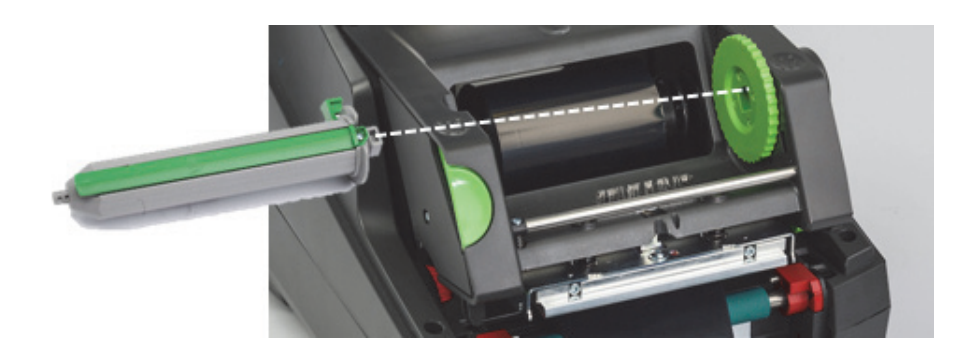

<span id="page-23-0"></span>*Faire passer le ruban autour du module d'impression vers la tige de rembobinage*

- 1. Enfilez l'extrémité libre du ruban vers l'avant au-dessus de l'avant du module d'impression en restant à l'extérieur de la tête argentée de la barre ronde argentée, puis SOUS la tige de rembobinage et vers le haut au-dessus de l'arrière de la tige (cf. photo).
- 2. Coincez environ 5 cm du bord avant du ruban sous la languette verte longue de la tige.
- 3. Faites tourner la molette verte VERS VOUS plusieurs fois jusqu'à ce que le ruban soit bien tendu, lisse et déplié sur la tête argentée et la barre ronde argentée.
- 4. Fermez le module d'impression en appuyant le pouce sur les points de fermeture texturés jusqu'à ce qu'il s'enclenche en place des DEUX côtés.
- 5. Faites tourner la molette verte légèrement vers vous pour bien tendre le ruban.
- 6. Soulevez le panneau de commande avant vous devriez voir sur l'affichage la référence du ruban qui a été installée.
- 7. Si la mention « Ruban non recommandé » s'affiche, cela indique que le ruban installé n'a pas été approuvé pour être utilisé avec le support d'étiquettes qui est installé. Répétez les étapes de chargement du ruban pour installer un ruban recommandé. Pour outrepasser le message, appuyez sur le bouton « Continuer », mais si vous continuez l'impression, il est possible que la qualité de l'impression et la performance de l'imprimante ne soient pas optimales. L'utilisateur assumera les risques de cette décision.

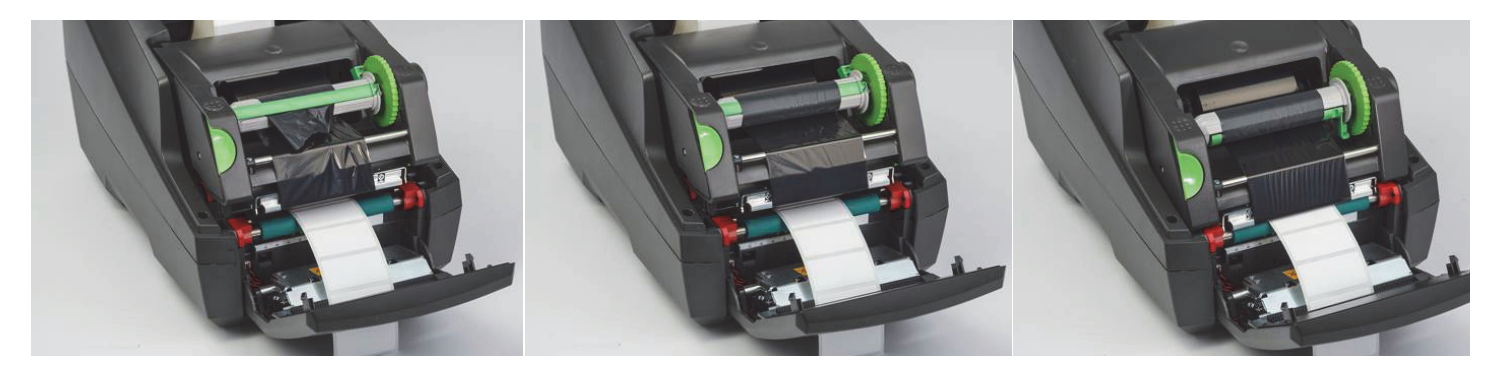

*Régler la trajectoire de l'alimentation du ruban si nécessaire.*

Un ruban froissé peut nuire à la qualité de l'image imprimée. La barre ronde argentée de déflection du ruban d'impression peut être ajustée pour éviter les plis.

Remarque : Ce réglage s'effectue pendant l'impression.

- Tournez à l'aide d'une clé Allen 2,5 mm la vis à l'extrémité de la barre ronde argentée de déflection pour observer comment le ruban se froisse pendant l'impression.
- Tournez la vis dans le sens des aiguilles d'une montre pour resserrer le bord droit du ruban ou dans le sens contraire des aiguilles d'une montre pour resserrer le bord gauche du ruban.

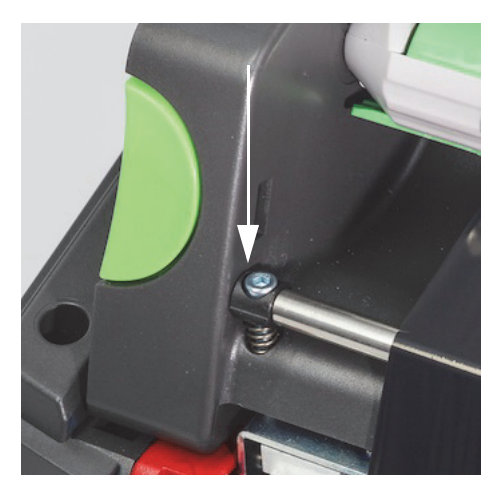

#### <span id="page-24-0"></span>**Sélection et configuration de la cellule de détection des étiquettes**

Les cellules de détection des étiquettes indiquent à l'imprimante où sont les rebords d'entrée et de sortie des étiquettes, des pellicules et du support pour que l'imprimante sache où imprimer l'étiquette suivante en succession régulière. Les cellules de détection doivent être inspectées et ajustées chaque fois qu'un nouveau rouleau d'étiquettes différent du précédent est installé.

Il y a deux types de cellules de détection sur la i5100 - Le style physique ou « l'agencement physique » des étiquettes en question dicte quelle cellule de détection sera utilisée.

- Lorsque l'imprimante utilise les rouleaux d'étiquettes IP de Brady, elle avertira l'utilisateur quelle cellule de détection choisir et où placer cette cellule pour qu'elle fonctionne avec l'étiquette installée. Cela fait partie de l'expérience d'impression en Mode Brady ou en mode Brady partiel.
- Lorsque l'utilisateur utilise des rouleaux d'étiquettes non IP, il doit savoir quelle cellule de détection utiliser, puis la sélectionner. Il faut ensuite ajuster la cellule de détection visuellement pour la mettre au bon endroit. Cela fait partie de l'expérience d'impression en Mode Standard.

#### *Deux types de cellules de détection*

Les cellules de détection sont sélectionnées dans le menu de configuration de l'imprimante et les cellules de détection sont ajustées ou « configurées » en déplaçant un commutateur mécanique ou une coulisse sur l'imprimante.

- La cellule de détection d'écart détecte à travers le consommable pour identifier l'écart entre les étiquettes afin de savoir où commencer chaque étiquette. Il y a deux viseurs pour la cellule de détection d'écart, identifiés respectivement comme N°1 et N°2 - l'un se trouve légèrement plus à droite que l'autre - un seul sera utilisé mais deux sont prévus au cas où il y aurait plusieurs étiquettes EN TRAVERS de la pellicule.
- La cellule de détection d'écart est réglée en déplaçant un petit commutateur soit au réglage N°1, soit au réglage N°2.
- La cellule de détection d'encoche/de réflexe détecte les encoches, les découpes, mais aussi les repères noirs sur l'endos de la pellicule pour savoir où commence la nouvelle étiquette.
- La cellule de détection d'encoche/de réflexe se règle en faisant glisser le viseur de la cellule vers la droite ou la gauche pour l'aligner sur la découpe ou le repère de l'étiquette installée.

#### *Sélection et configuration de la cellule de détection d'écart à l'aide du rouleau d'étiquettes IP*

- 1. Chargez le rouleau d'étiquettes en suivant les étapes indiquées dans la section Chargement du rouleau d'étiquettes le panneau de commande avant doit être baissé, le module d'impression entièrement ouvert et vous devriez avoir noter l'icône de l'affichage et le numéro de la cellule de détection.
- 2. Si l'imprimante détecte qu'il faut utiliser la cellule de détection d'écart, l'icône affichée que vous verrez sera l'icône de la cellule de détection d'écart accompagnée du chiffre 1 ou 2.
- 3. Identifiez le commutateur carré vert de la cellule de détection d'écart sur le dessous du module d'impression ouvert.
- 4. Faites glisser, à l'aide d'un petit outil pointu, le petit commutateur noir soit sur le 1, soit sur le 2, conformément au chiffre affiché.
- 5. Refermez complètement le module d'impression en veillant à ce que les deux côtés soient bien attachés.
- 6. Depuis l'affichage de l'imprimante, allez à Configuration > Étiquettes > Cellule de détection d'étiquettes et sélectionnez Cellule de détection d'écart, puis le symbole de case cochée en vert.
- 7. Ouvrez à nouveau le module d'impression.
- 8. Passez à [« Chargement du rouleau de ruban » à la page](#page-22-0) 21.

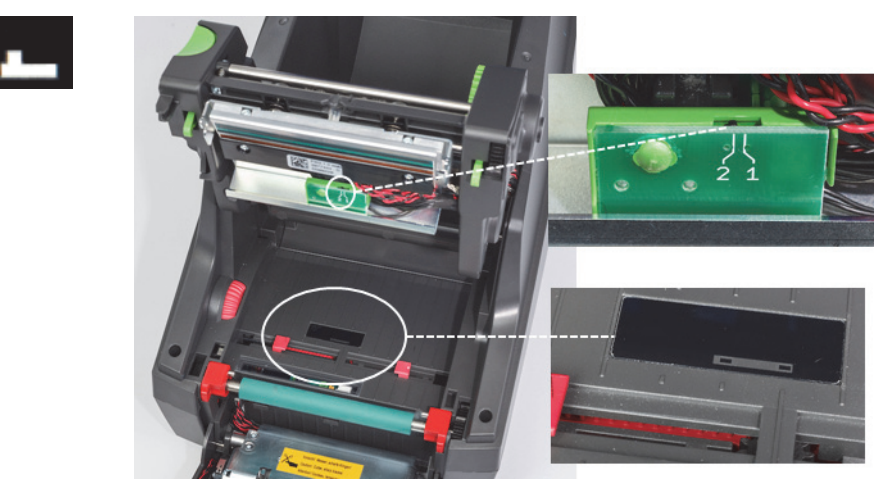

*Détail de la cellule de détection d'écart*

*Sélection et configuration de la cellule de détection d'encoche/de réflexe à l'aide du rouleau d'étiquettes IP*

- 1. Chargez le rouleau d'étiquettes en suivant les étapes indiquées dans la section [« Chargement des rouleaux d'étiquettes » à la](#page-19-0)  [page 18](#page-19-0) - le panneau de commande avant doit être baissé, le module d'impression entièrement ouvert et vous devriez avoir noté l'icône de l'affichage et le numéro de la cellule de détection.
- 2. Si l'imprimante détecte qu'il faut utiliser la cellule de détection d'encoche, l'icône affichée que vous verrez sera l'icône de la cellule de détection d'encoche accompagnée d'un chiffre compris entre 0 et 50.
- 3. Identifiez la coulisse verte de la cellule de détection d'encoche et la règle blanche située sous le rouleau d'impression en caoutchouc.
- 4. Dépassez la coulisse vers la droite ou la gauche jusqu'au chiffre indiqué.
- 5. Ouvrez entièrement le module d'impression.
- 6. Depuis l'affichage de l'imprimante, allez à Configuration > Étiquettes > Cellule de détection d'étiquettes et sélectionnez Inférieure-Réflexe, puis le symbole de case cochée en vert.
- 7. Ouvrez à nouveau le module d'impression.
- 8. Passez à Chargement du ruban.

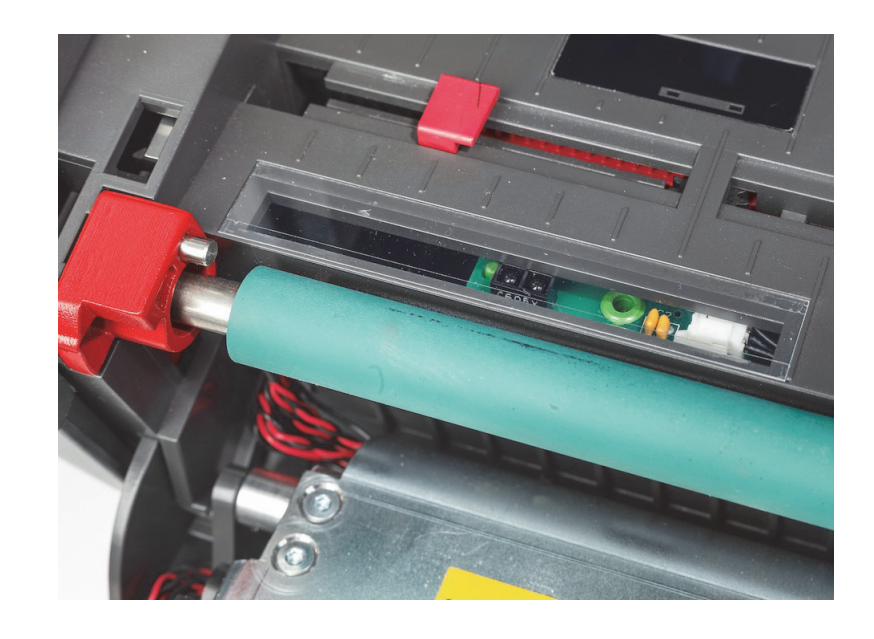

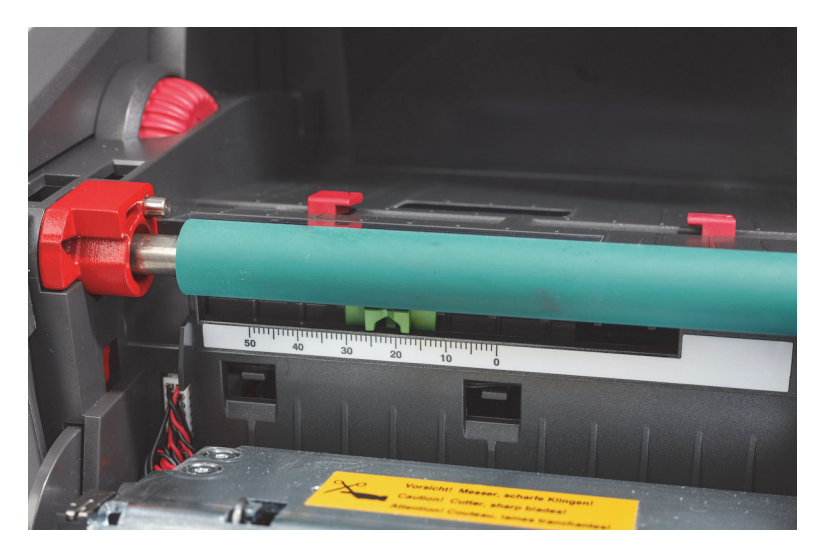

#### <span id="page-26-0"></span>*Configuration des cellules de détection à l'aide des rouleaux d'étiquettes IP*

Si vous utilisez des supports d'étiquettes non IP, il n'y aura aucune icône de cellule de détection ou de chiffres affichés et vous devrez savoir quel type de cellule de détection utiliser et où la régler.

Si vous utilisez un consommable sans encoche, ni repère noir qui répond aux spécifications du chapitre 10, alors la cellule de détection d'écart sera utilisée et devrait être ajustée conformément à ces directives :

- 1. Pour les rouleaux d'étiquettes avec un nombre IMPAIR d'étiquettes en travers, réglez la cellule de détection d'écart sur 1.
- 2. Pour les rouleaux d'étiquettes avec un nombre PAIR d'étiquettes en travers, réglez la cellule de détection d'écart sur 2.
- 3. Allez à l'affichage de l'imprimante, Configuration > Étiquettes > Cellule de détection d'étiquettes et sélectionnez Cellule de détection d'écart, puis le symbole de case cochée en vert.
- 4. Passez à Chargement du ruban.
- 5. L'imprimante fonctionnera en Mode Standard ou en Mode Standard partiel.

Si vous utilisez un consommable avec encoches, découpes ou repères noirs qui répondent aux spécifications du chapitre 10, alors la cellule de détection d'encoche/de réflexe sera utilisée et devrait être ajustée conformément à ces directives :

1. Faites glisser la cellule de détection d'encoche verte vers la droite ou la gauche jusqu'à ce que le viseur de la cellule soit aligné visuellement sur la découpe, l'encoche ou le repère noir. Vous pouvez mesurer la distance en mm depuis le centre du repère ou de l'encoche à gauche jusqu'à l'axe du support et déplacez la coulisse jusqu'à ce chiffre.

Remarque : Si le processus de calibrage ne marche pas, il faut recommencer l'alignement ou mieux l'ajuster.

- 2. Allez à l'affichage de l'imprimante, Configuration > Étiquettes > Cellule de détection d'étiquettes et sélectionnez Cellule de détection d'encoche/de réflexe, puis le symbole de case cochée en vert.
- 3. Passez à Chargement du ruban. L'imprimante fonctionnera en Mode Standard ou en Mode Standard partiel.

## <span id="page-27-0"></span>**7 • Impression**

IMPORTANT ! Prolongez la vie de la tête d'impression et évitez de l'endommager en respectant les consignes importantes suivantes :

- Imprimez à la température de tête d'impression la plus basse possible.
- Ne touchez pas la partie inférieure de la tête d'impression avec les doigts ou des objets acérés.
- Veillez à ce que les étiquettes soient propres.
- Veillez à ce que la surface des étiquettes soit lisse. Les étiquettes non lisses réduisent la durée de vie de la tête d'impression.
- Associez un rouleau d'impression étroit avec un consommable étroit autant que possible.
- Une surface nue de rouleau d'impression ne doit JAMAIS fonctionner contre une surface de tête d'impression nue. Le rouleau doit être au moins aussi large que le consommable d'étiquette et le ruban doit être plus large que le rouleau !

L'imprimante est prête à fonctionner lorsque tous les branchements ont été faits et les étiquettes et, le cas échéant, le ruban de transfert ont été chargés.

#### <span id="page-27-1"></span>**Calibrage (synchronisation de l'avance du consommable d'impression)**

Une fois que le rouleau d'étiquettes a été complètement chargé, que les cellules de détection ont été configurées et que le ruban a été chargé, l'utilisateur doit alors « calibrer » la cellule de détection de l'imprimante sur l'étiquette installée en procédant comme suit :

- 1. Chargez le ruban et le rouleau d'étiquettes et réglez les cellules de détection conformément aux directives du chapitre 6 Chargement des étiquettes.
- 2. Fermez le module d'impression puis mettez le panneau de commande avant en place.
- 3. Appuyez sur le bouton avec la flèche verte (avance) sur l'écran d'accueil de l'affichage l'imprimante va faire avancer plusieurs étiquettes puis elle va s'arrêter.
- L'imprimante va maintenant calibrer la cellule de détection pour détecter correctement l'écart de l'étiquette installée.
- 4. Déchirez les étiquettes non imprimées et jetez-les.

Si l'imprimante ne calibre pas correctement, réajustez l'emplacement des cellules de détection pour les étiquettes comme décrit dans la section sur le chargement des supports et des cellules de détection. Le calibrage doit être exécuté chaque fois que l'on installe un nouveau rouleau ou que le module d'impression a été ouvert et que la position du support d'étiquettes a été modifiée.

#### <span id="page-27-2"></span>**Impression en mode découpe**

L'imprimante d'étiquettes est dotée d'un rebord tranchant pour déchirer manuellement la bande d'étiquettes après l'impression. Déchirez d'un mouvement ascendant en conservant la bande d'étiquette près de la face de l'imprimante pour obtenir les découpes les plus nettes.

#### <span id="page-27-3"></span>**Impression avec découpage automatique**

#### (Modèle avec découpage automatique nécessaire)

Le modèle avec découpage automatique peut être utilisé pour l'impression normale ou le découpage complet automatique d'étiquettes à la fin de la tâche d'impression ou entre les étiquettes. La position de découpage spécifique est définie de préférence dans le pilote.

IMPORTANT ! Le mode découpage doit aussi être activé dans le pilote. Si l'on programme directement l'imprimante à utilisant un script, cela se fait avec la commande C dans la programmation directe (consulter le manuel de programmation).

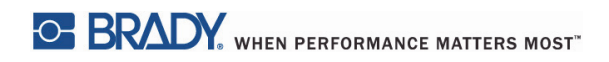

Page laissée vierge intentionnellement.

## <span id="page-29-0"></span>**8 • Nettoyage et maintenance**

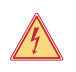

#### **DANGER ! Risque d'électrocution mortelle ! Débranchez l'imprimante de l'alimentation électrique avant d'effectuer toute opération d'entretien.**

Il est important de nettoyer la tête d'impression thermique à intervalles réguliers. Cela garantit une bonne image d'impression à long terme et joue un rôle important pour prévenir l'usure prématurée de la tête d'impression.

Sinon, l'entretien est limité au nettoyage mensuel de l'appareil.

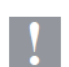

#### **Attention !**

**L'imprimante peut être endommagée par l'emploi de produits nettoyants agressifs. N'utilisez pas de produits abrasifs ni de solvants pour nettoyer les surfaces extérieures ou les modules.**

- Éliminez la poussière ou les peluches de papier de la zone d'impression avec une brosse douce ou un aspirateur.
- Nettoyez le couvercle de l'imprimante avec un chiffon humide.

#### <span id="page-29-1"></span>**Cotons tiges nettoyants approuvés**

Utilisez les cotons tiges nettoyants de Brady, référence PCK-6, pré-imbibés de solution de nettoyage de la tête d'impression. Paquet de 50 cotons tiges. À utiliser pour nettoyer la tête d'impression, la cellule de détection et les rouleaux et pour retirer les résidus adhésifs des surfaces en plastique.

#### <span id="page-29-2"></span>**Nettoyage du rouleau d'impression**

L'accumulation de saletés sur le rouleau d'impression peut nuire au déplacement du consommable et à la qualité d'impression.

- 1. Mettez l'imprimante hors tension.
- 2. Soulevez la tête d'impression et retirez les étiquettes et le ruban de transfert de l'imprimante.
- 3. Retirez la saleté accumulée avec le produit nettoyant pour rouleau et un chiffon doux.
- 4. Si le rouleau semble endommagé, faites-le remplacer.

#### <span id="page-29-3"></span>**Nettoyage de la tête d'impression**

Il est possible que des substances s'accumulent sur la tête d'impression pendant l'impression et qu'elles nuisent à la qualité de l'impression, par exemple différences en contraste ou rayures verticales.

Intervalles de nettoyage : Impression thermique directe - chaque fois que vous changez le rouleau de consommable Impression thermique par transfert - chaque fois que vous changez le rouleau de ruban

- 1. Mettez l'imprimante hors tension.
- 2. Ouvrez le couvercle et retirez les étiquettes et le ruban de l'imprimante.
- 3. Appuyez sur le bouton de dégagement vert puis soulevez le module d'impression.
- 4. Utilisez un coton tige approuvé imbibé d'alcool isopropylique pour essuyer délicatement la surface de la tête d'impression en faisant attention de ne pas rayer la surface. S'il y a de gros débris sur la tête, retirez-les avec une brosse sèche douce ou avec de l'air avant de la nettoyer.
- 5. Laissez la tête sécher pendant 2 à 3 minutes avant de redémarrer l'imprimante. Si des lignes droites apparaissent lors de l'impression après le nettoyage, cela peut indiquer que la tête d'impression est endommagée - contactez le support technique de Brady.

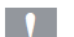

#### **Attention !**

**La tête d'impression peut être endommagée ! N'utilisez pas d'objet durs ou acérés pour nettoyer la tête d'impression. Ne touchez pas la couche en verre protectrice de la tête d'impression.**

#### **Attention !**

**Risque de blessures provoquées par la ligne de la tête d'impression chaude. Veillez à ce que la tête d'impression ait refroidi avant de commencer le nettoyage.**

#### <span id="page-30-0"></span>**Nettoyage des cellules de détection des étiquettes**

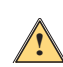

#### **MISE EN GARDE !**

**La barrière optique peut être endommagée ! N'utilisez pas d'objet durs ou acérés pour nettoyer la barrière optique.**

Les cellules de détection d'étiquettes peuvent être salies par les traces de doigt, les débris ou l'accumulation de poussière, ce qui peut avoir pour effet de nuire à la détection du débit de l'étiquette ou des repères d'impression. Nettoyez les cellules de détection d'étiquettes avec un coton tige imbibé d'alcool isopropylique (utilisez la référence Brady PCK-6).

#### <span id="page-30-1"></span>**Nettoyage du dispositif de coupe (Modèle avec découpage automatique)**

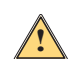

## **AVERTISSEMENT !**

↑ AVERTISSEMENT !<br><u>↑</u> Pour éviter de vous blesser, ne touchez pas les bords de la lame avec les mains nues et gardez les mains <sub>·</sub> **à l'écart de la zone de pivotement de la lame inférieure.**

Au fil du temps, l'adhésif des étiquettes peut s'accumuler sur les lames. Si vous utilisez l'imprimante en mode réalimentation, l'adhésif peut également s'accumuler sur le rouleau d'entrainement.

Nettoyez souvent le rouleau d'entrainement et les lames.

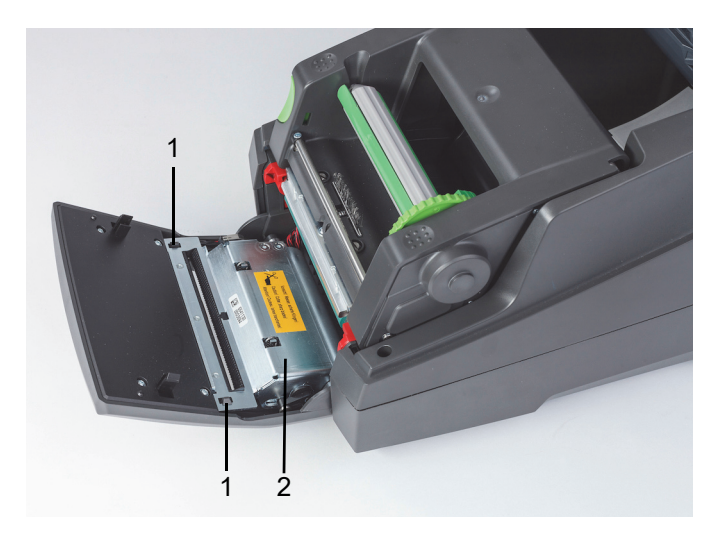

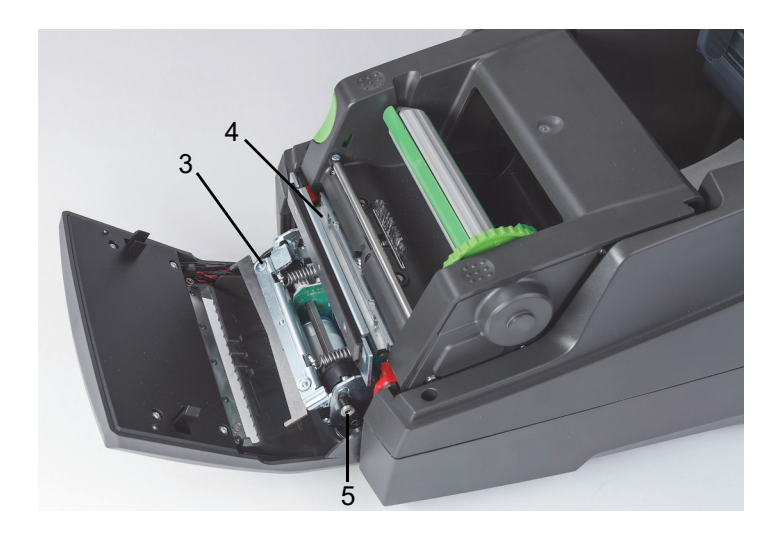

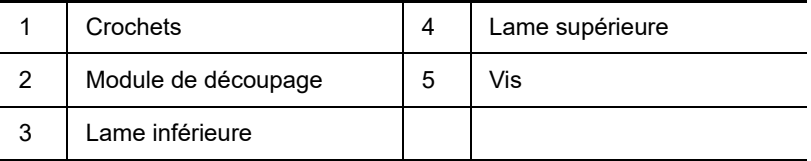

- 1. Mettez l'imprimante hors tension.
- 2. Ouvrez le couvercle et déverrouillez puis abaissez le panneau de commande.
- 3. Dégagez le module de découpage (2) en appuyant sur les crochets en plastique (1) et en le soulevant puis en le faisant pivoter vers le haut et vers la droite.
- 4. Tournez la vis (5) dans le sens contraire des aiguilles d'une montre avec une clé Allen 2,5 mm et faites tourner le crampon avec la lame inférieure (3) pour l'éloigner de la lame supérieure (4). Le mouvement circulaire de la séparation des lames est contrôlé par un ressort.
- 5. Retirez les particules de poussière et de papier avec une brosse douce ou un aspirateur.
- 6. Nettoyez les résidus d'adhésif avec un coton tige imbibé d'alcool isopropylique (utilisez la référence Brady PCK-6).
- 7. Remontez le module de découpage en suivant la procédure en sens inverse.

## <span id="page-31-0"></span>**9 • Dépannage**

#### <span id="page-31-1"></span>**Navigation de l'écran d'erreurs**

L'apparition d'une erreur sera affichée à l'écran.

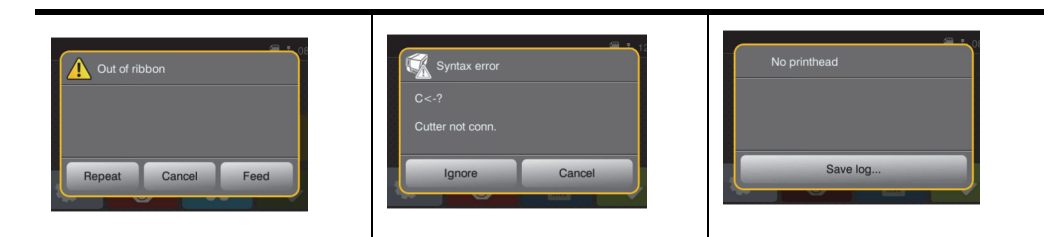

Le traitement de l'erreur variera en fonction du type d'erreur, voir [« Liste des messages d'erreurs avec les solutions » à la page](#page-31-2) 30. Les possibilités suivantes s'afficheront pour poursuivre une fois l'erreur survenue :

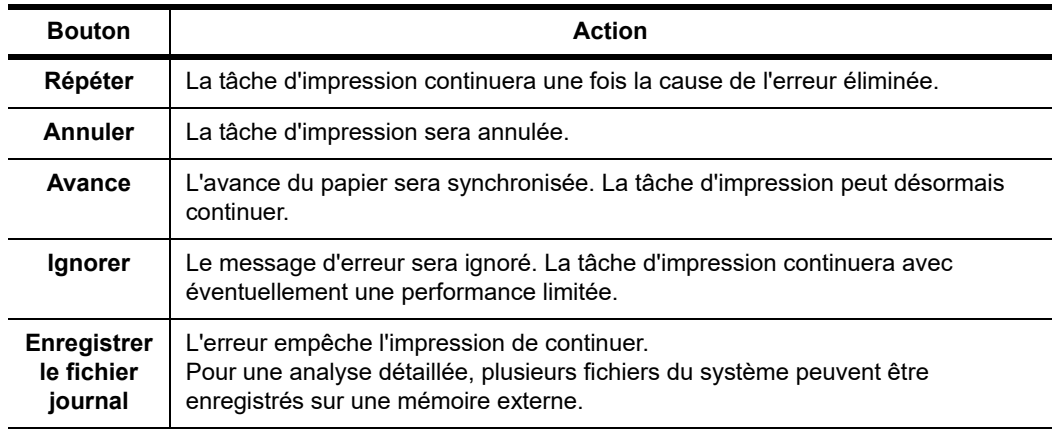

#### <span id="page-31-2"></span>**Liste des messages d'erreurs avec les solutions**

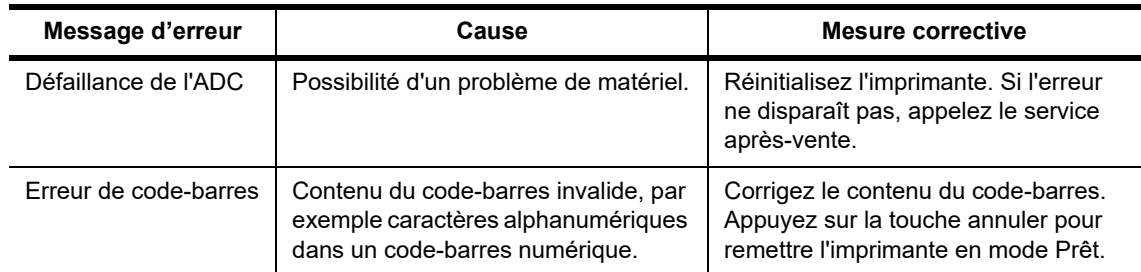

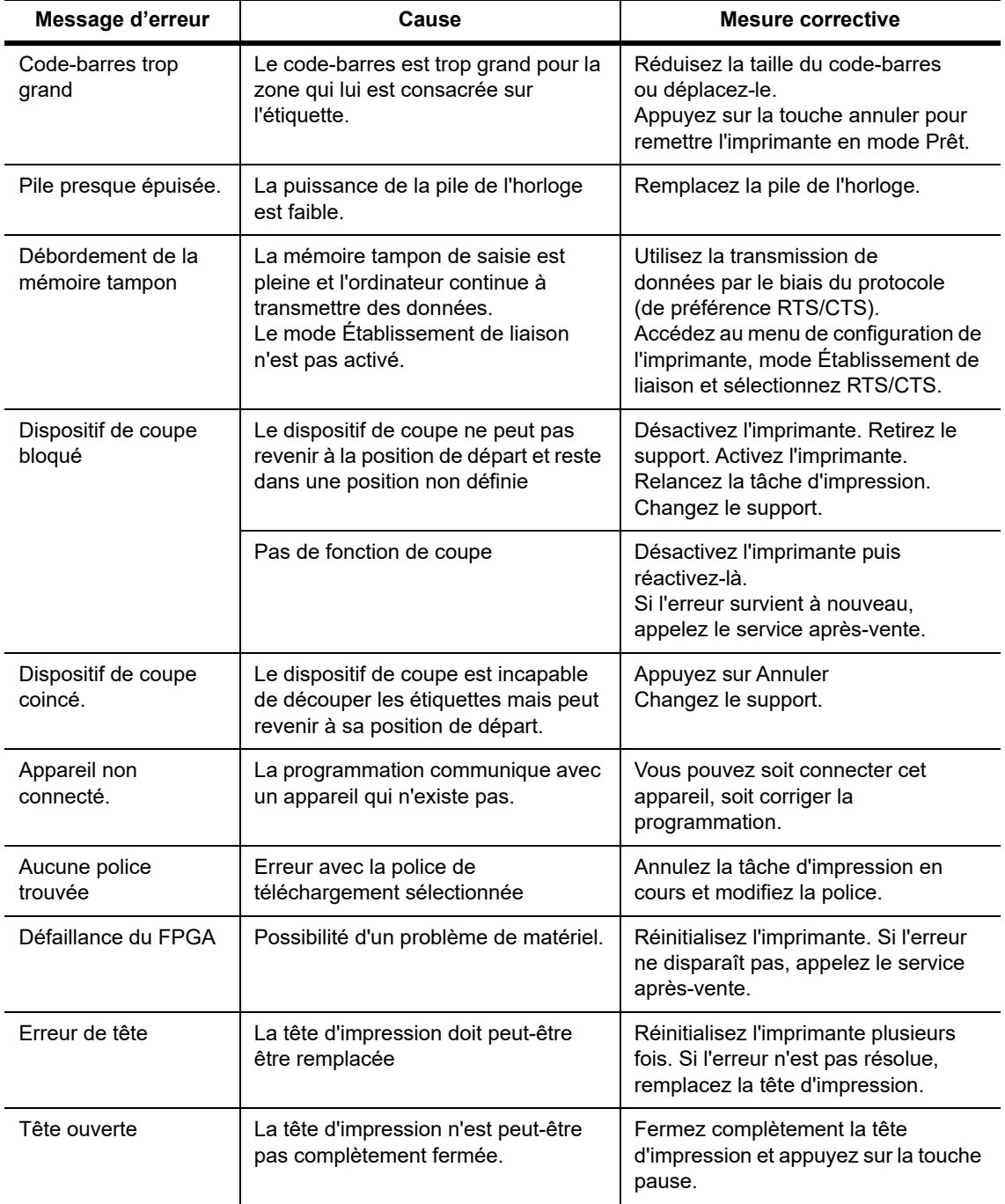

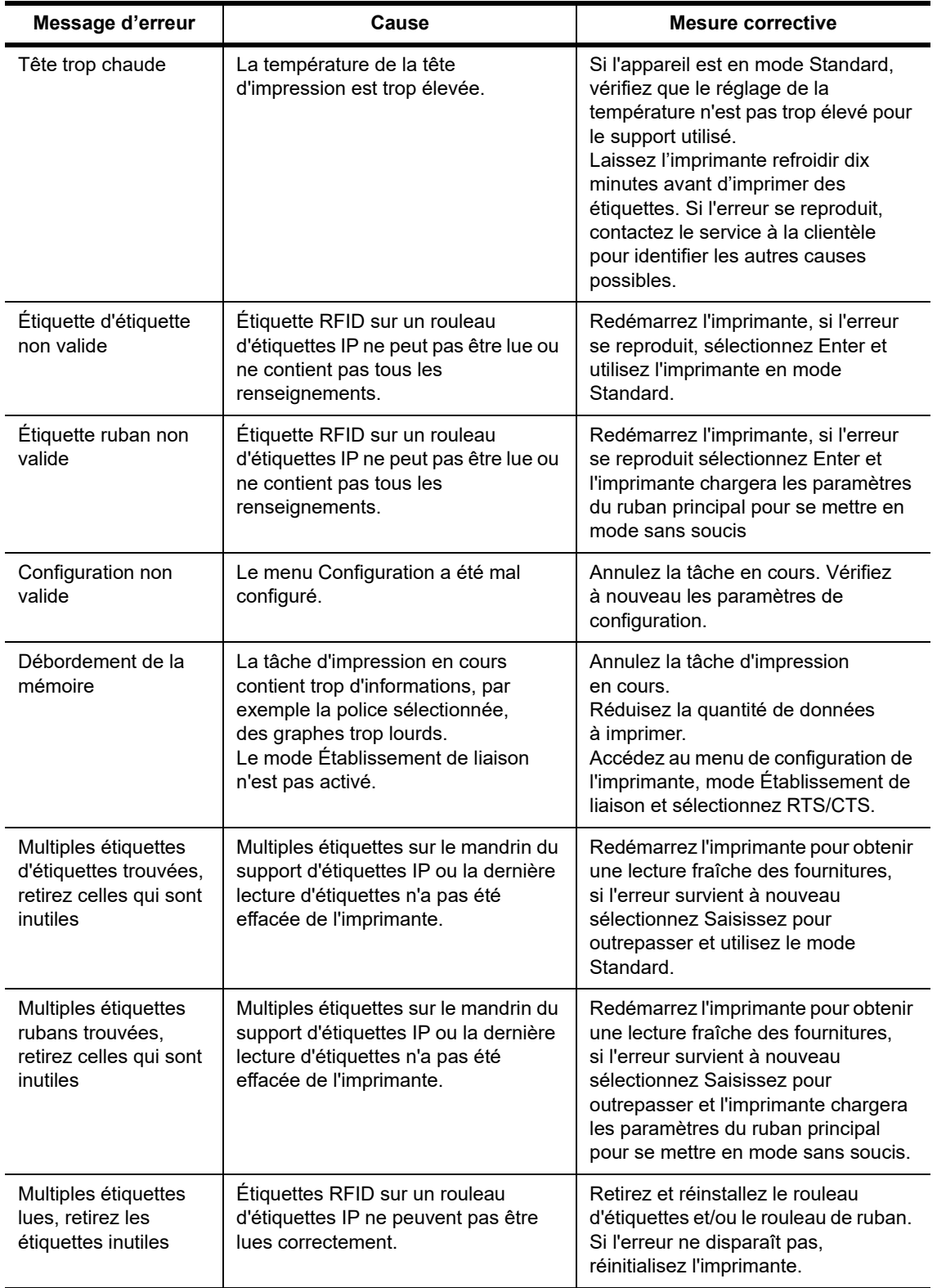

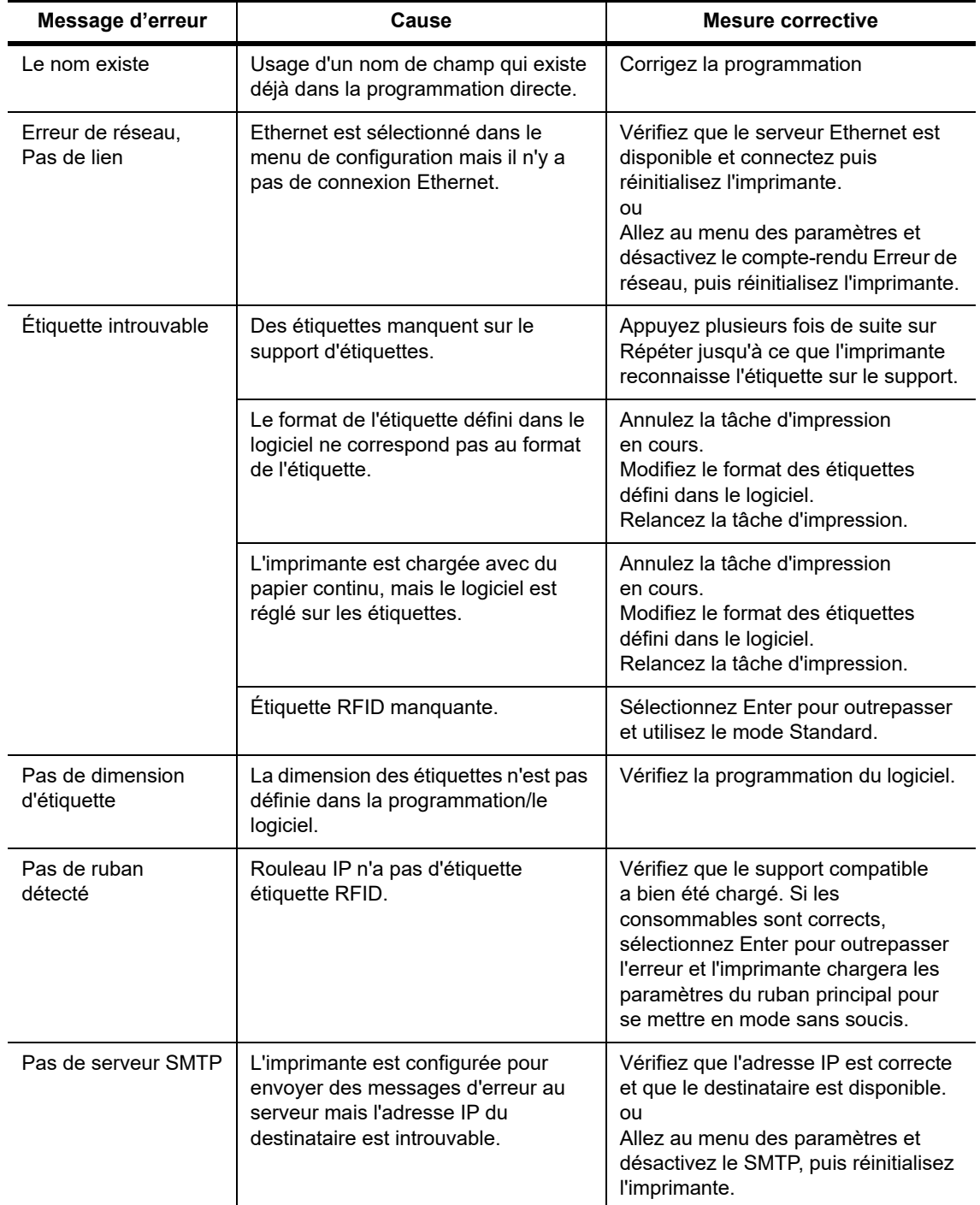

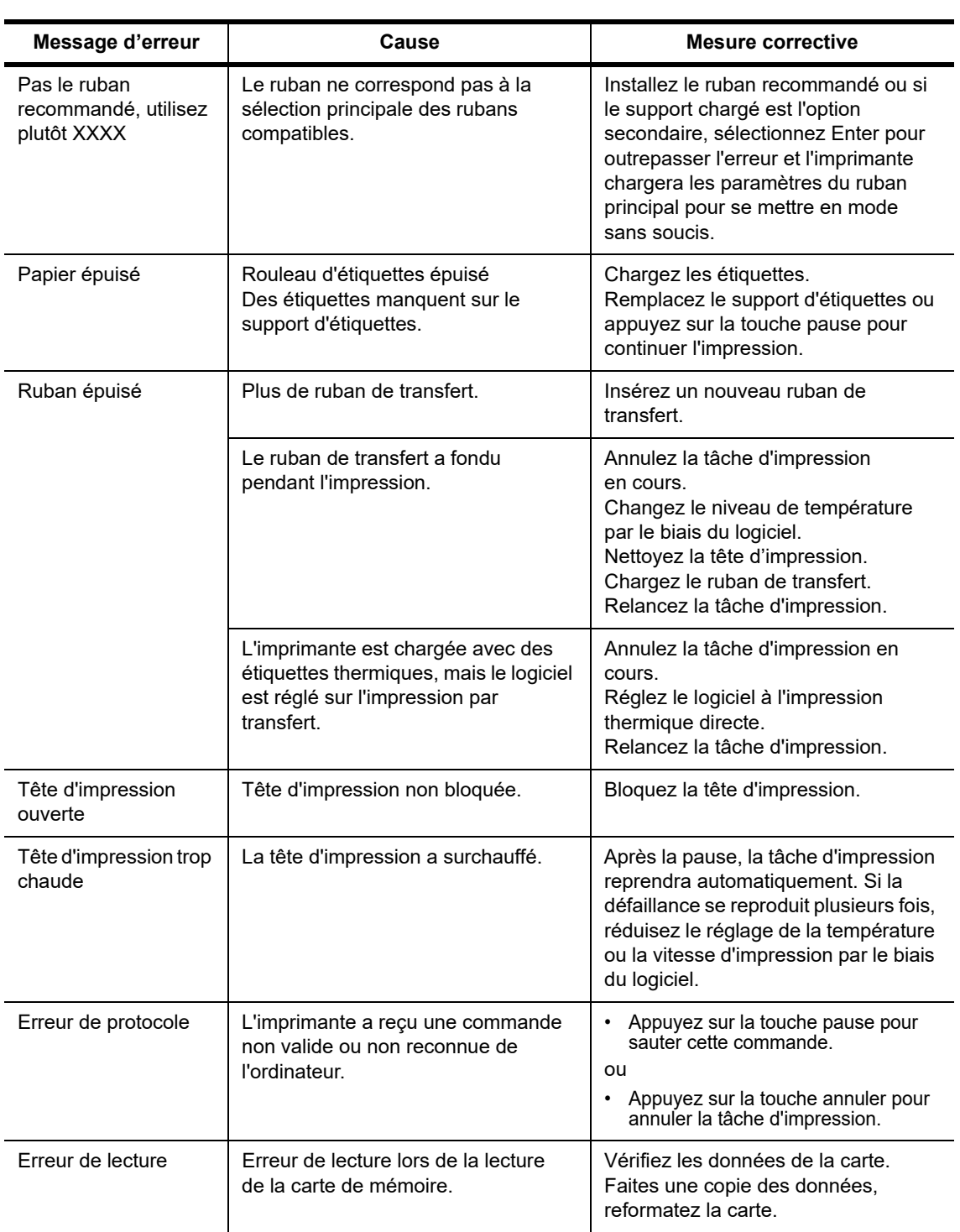

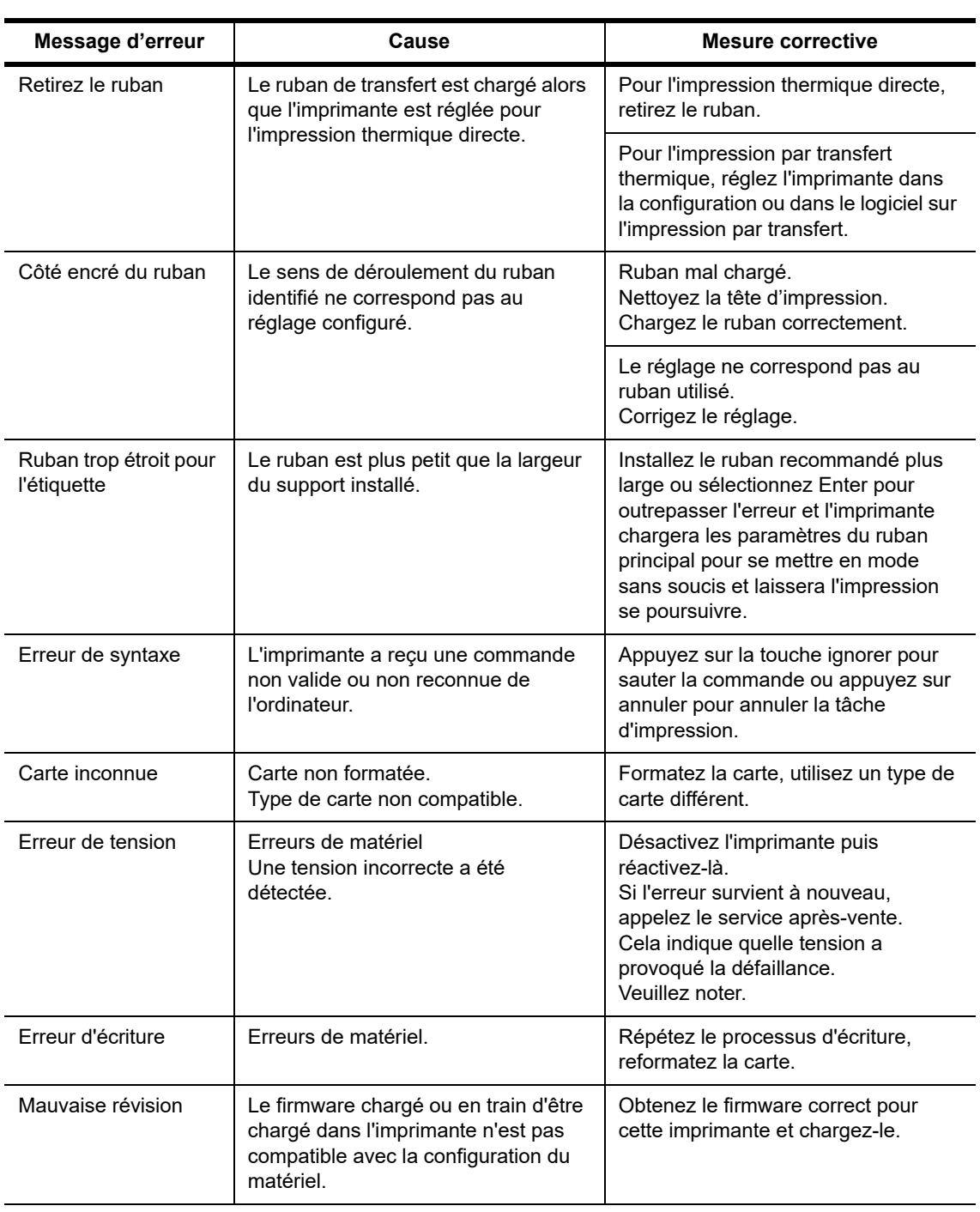

## **Liste des messages de fonctionnement avec les solutions**

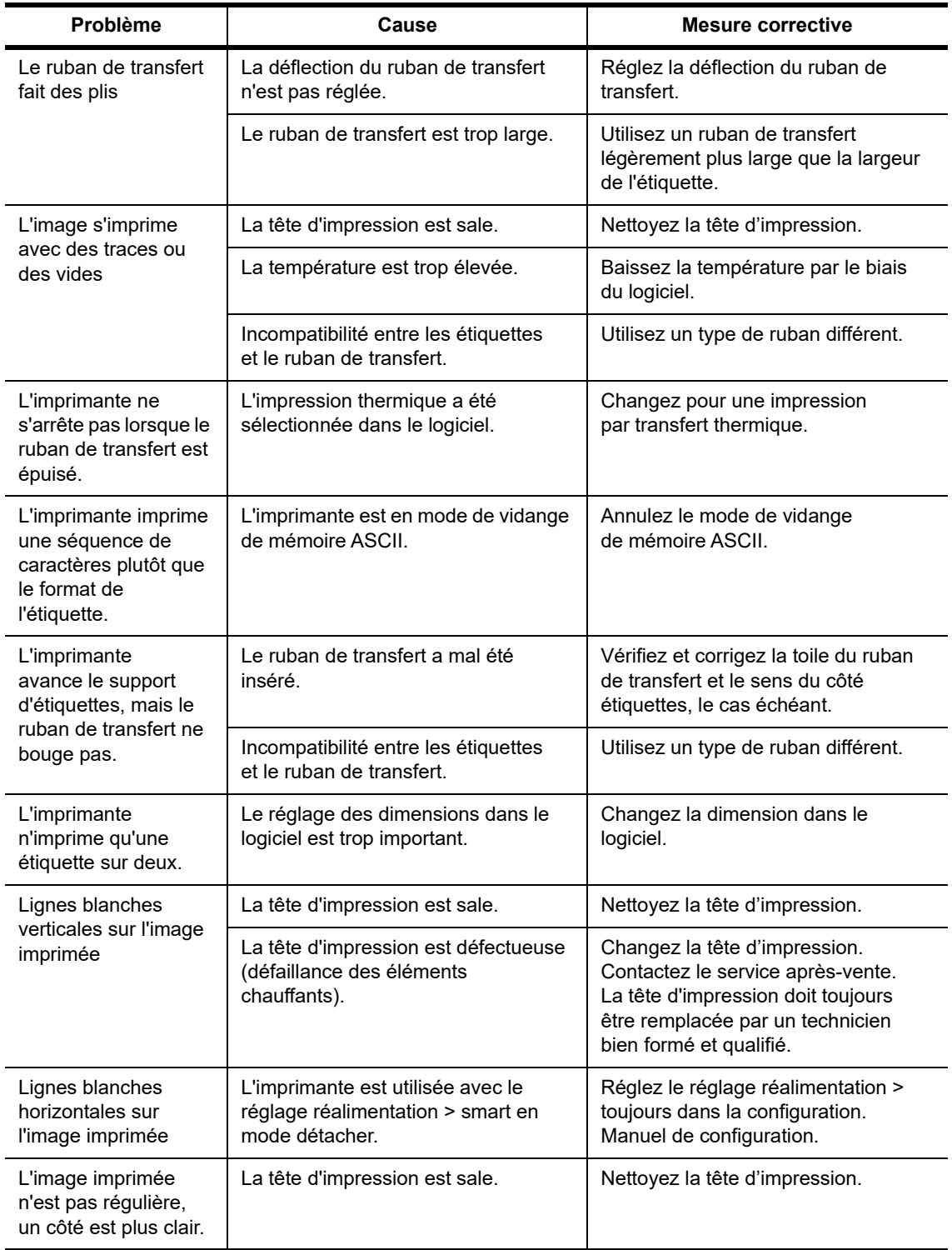

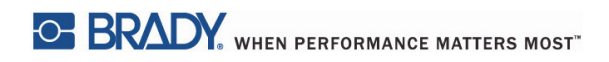

Page laissée vierge intentionnellement.

## <span id="page-39-0"></span>**10 • Spécifications sur les dimensions du consommable**

<span id="page-39-1"></span>**Dimensions du support d'impression/des étiquettes**

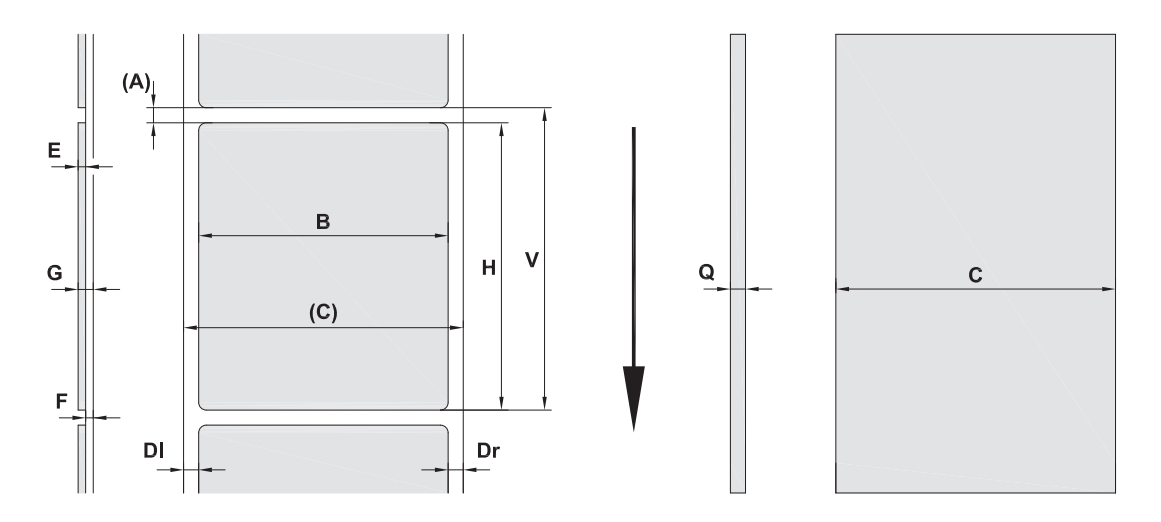

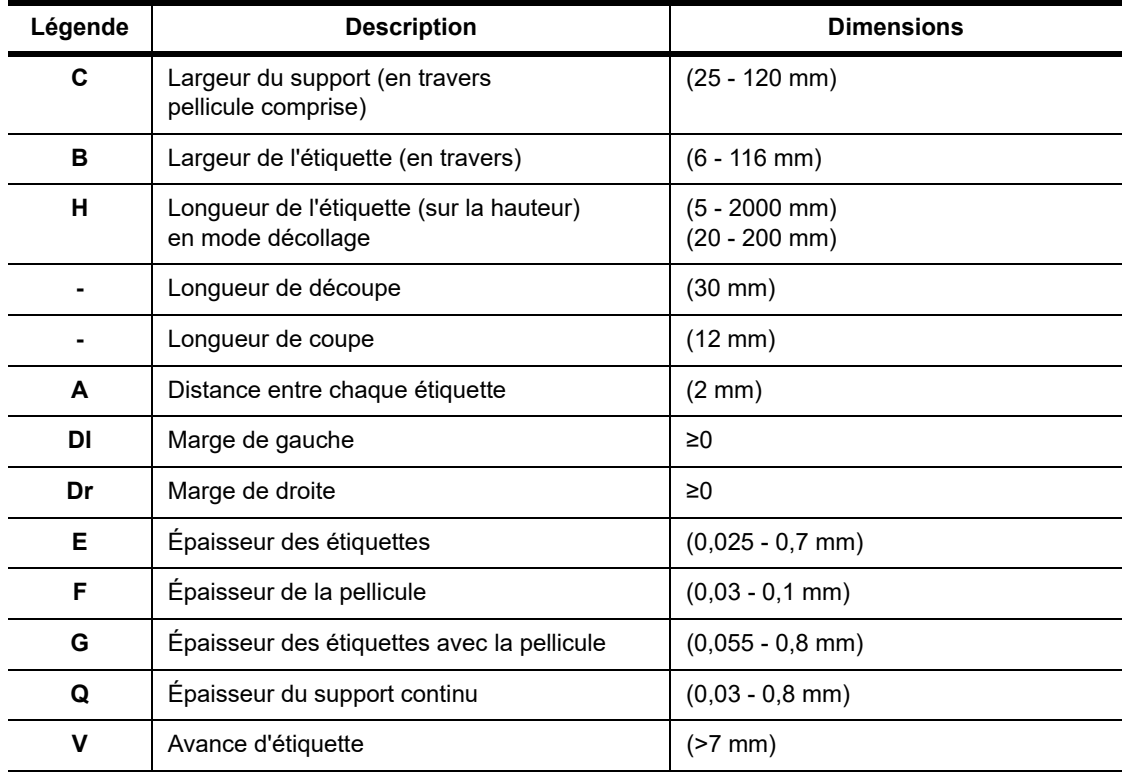

• Des étiquettes de petites dimensions, des consommables minces ou une colle forte peuvent apporter des restrictions.

Les applications critiques doivent être testées et approuvées.

• Remarquez la rigidité à la flexion ! Le support doit être flexible pour se conformer au rayon du rouleau d'impression !

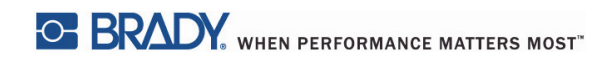

#### <span id="page-40-0"></span>**Dimensions de l'imprimante et des cellules de détection**

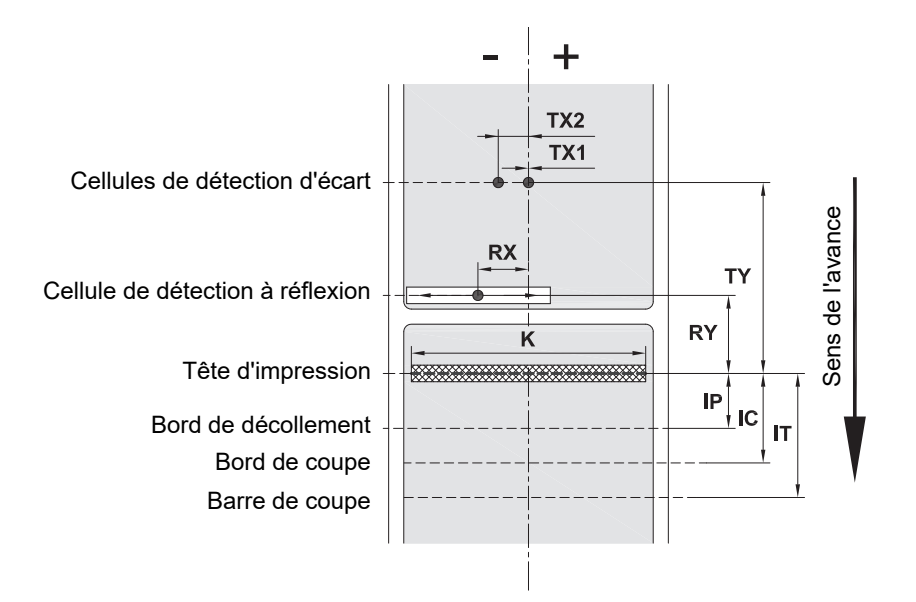

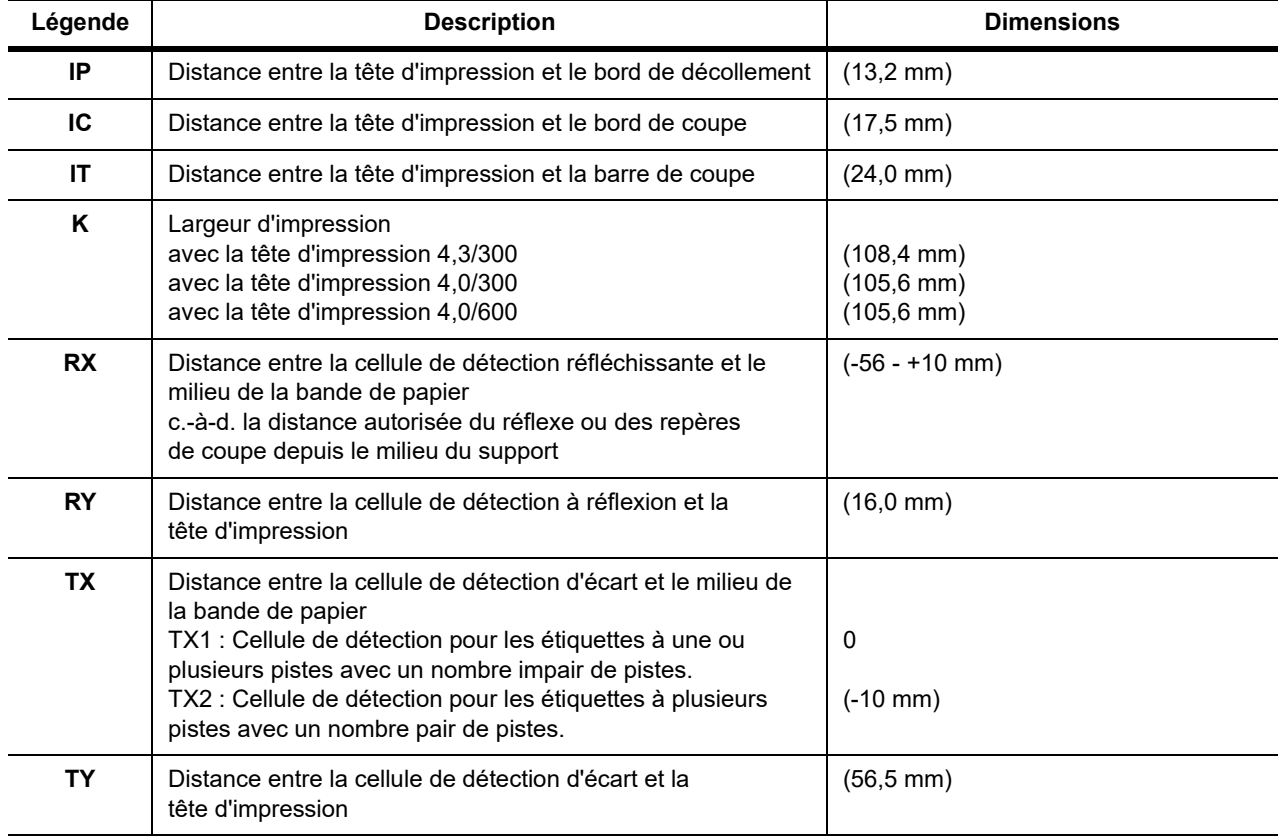

#### <span id="page-41-0"></span>**Dimensions du repère de réflexe (« Black Mark » ou repère noir)**

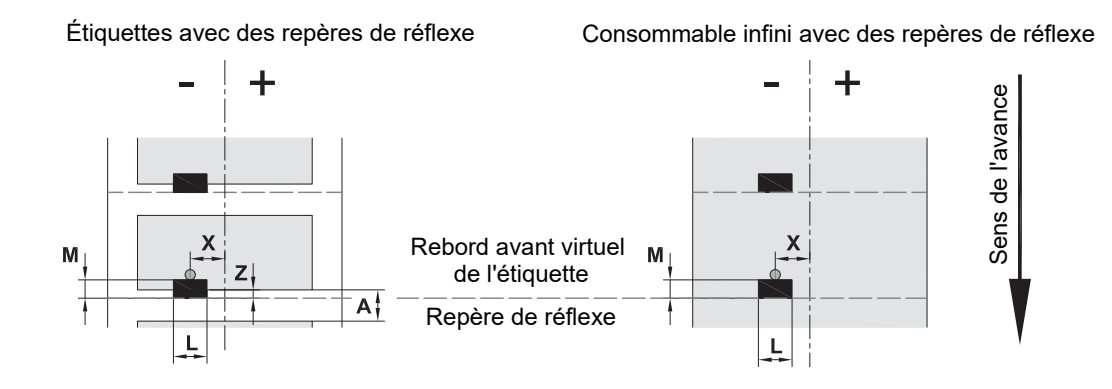

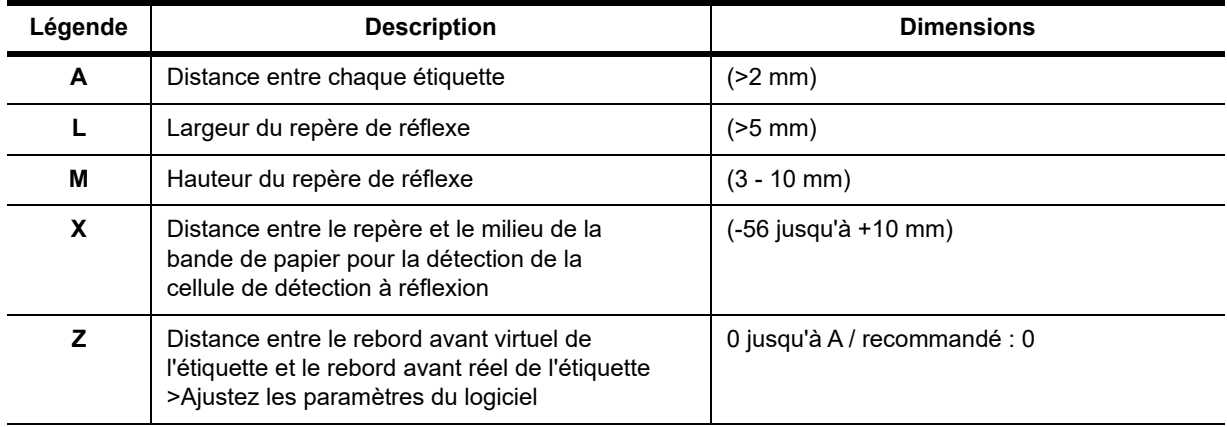

• Les repères de réflexe doivent être sur l'endos du consommable (pellicule).

• La spécification est valable pour les repères noirs.

• Il est possible que les repères en couleur ne soient pas détectés. > Testez afin de vous assurer que le support est compatible avec l'application.

#### <span id="page-42-0"></span>**Dimensions de l'encoche/de la découpe**

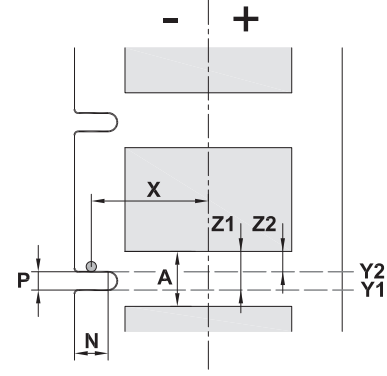

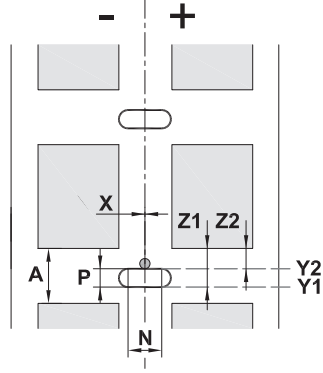

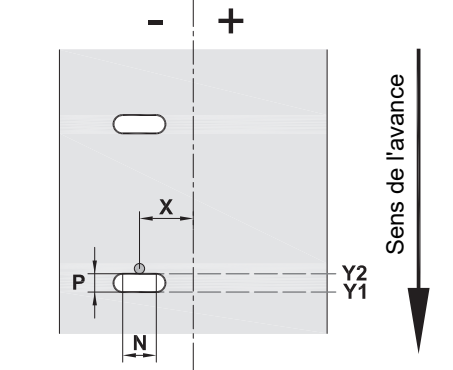

pour les repères de découpe en marge épaisseur minimale de la pellicule 0,06 mm (0,002 po)

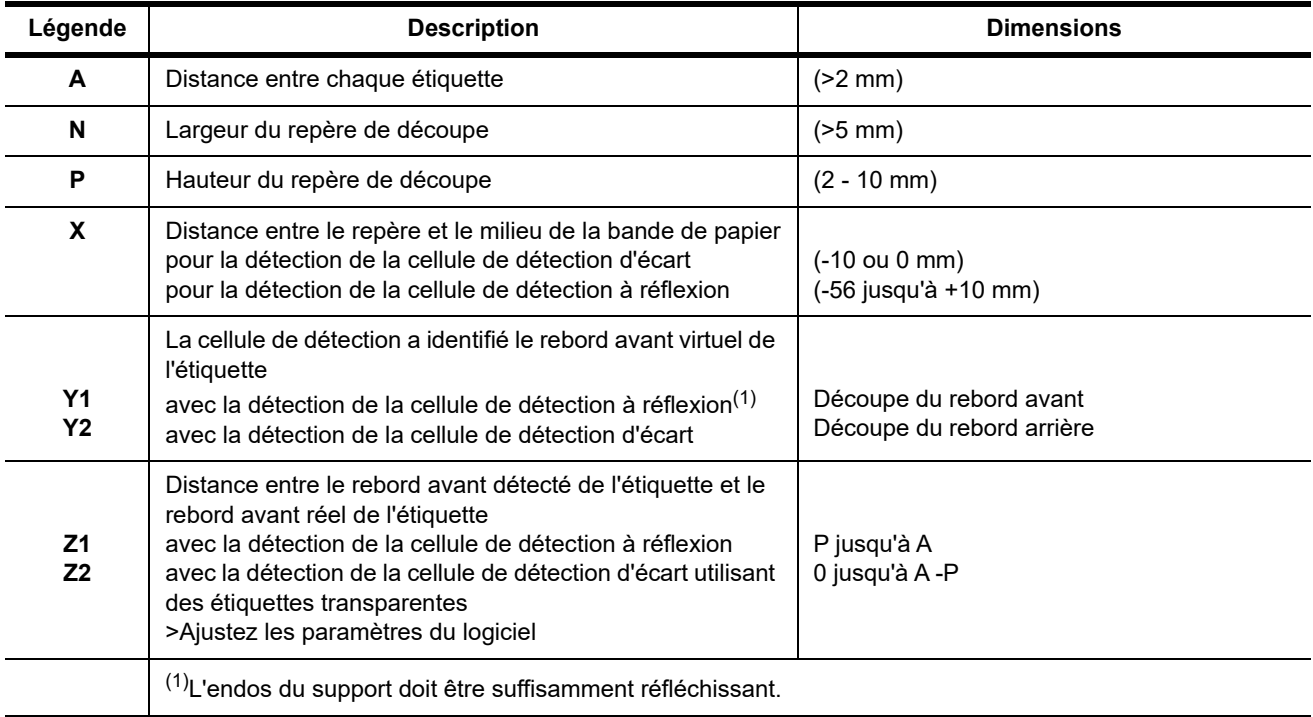

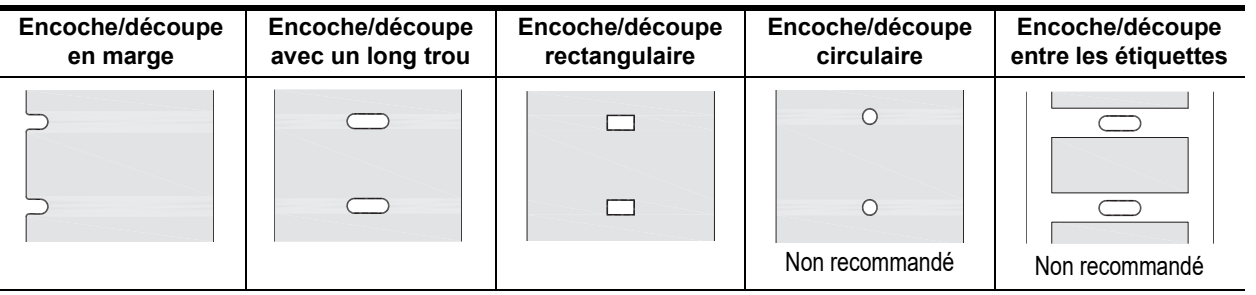

## Étiquettes avec des repères de découpe (« encoches ») Consommable continu avec des repères de découpe (« encoches »)

## <span id="page-43-0"></span>**11 • Licences et approbations d'agence**

#### **Référence à l'assurance conformité de l'Union européenne**

L'imprimante BradyPrinter i5100 est conforme aux règlementations fondamentales pertinentes des règlementations communautaires ayant trait à la sécurité et l'hygiène :

- Directive 2014/35/EC ayant trait à l'équipement électrique conçu pour être utilisé dans certaines limites de tension
- Directive 2014/30/EC ayant trait à la compatibilité électromagnétique
- Directive 2014/53/EU, Directive sur l'équipement radio (RED)
- Directive 2011-65-EU sur la restriction de l'utilisation de certaines substances dangereuses dans l'équipement électrique et électronique

Assurance de conformité de l'Union européenne (EU Declaration of Confomity) www.bradyeurope.com/conformity

#### **FCC et Information relative à l'approbation d'agence par pays**

Remarque : Cet équipement a été testé et déterminé conforme aux limites relatives à un dispositif numérique de classe A, aux termes de la section 15 des Règles de la FCC. Ces limites sont destinées à fournir une protection raisonnable contre le brouillage nocif pour les appareils fonctionnant en milieu commercial. Cet équipement génère, utilise et peut émettre de l'énergie RF et s'il n'est pas installé et utilisé en accord avec ce manuel d'instruction, risque d'entraîner une interférence nocive aux communications radio. Le fonctionnement de cet équipement dans une zone résidentielle est susceptible de provoquer un brouillage nuisible, auquel cas les mesures correctives seront à la charge du propriétaire. Toutes transformations ou modifications non expressément autorisées par l'autorité responsable de l'appareil pourraient faire perdre à l'utilisateur le droit de faire fonctionner l'équipement. Cet équipement est conforme à la Section 15 des Règles de la FCC. Le fonctionnement est sujet aux deux conditions suivantes : (1) Cet équipement ne causera peut-être pas d'interférence nuisible et, (2) cet équipement doit accepter toute interférence reçue, y compris une interférence qui risque de causer un fonctionnement indésirable.

#### **Mise en garde relative à la Proposition 65**

L'information relative à la Proposition 65 ayant trait à ce produit est publiée sur le site www.BradyID.com/i5100compliance.

#### **Canada**

Notice ICES-003 de Classe A

Cet appareil numérique de Classe A satisfait toutes les exigences du Règlement canadien sur le matériel brouilleur.

Cet appareil numérique de la classe A respecte toutes les exigences du Règlement sur le Matériel Brouilleur du Canada.

CAN ICES-3 (A)/NMB-3(A)

#### **Europe**

#### **RoHS, Directive 2011/65/EU (RoHS 2), 2015/863/EU (RoHS 3)**

Ce produit porte la marque CE et se conforme à la Directive de l'Union européenne 2011/65/EU DU PARLEMENT ET DU CONSEIL EUROPÉENS du 8 juillet 2011, en ce qui concerne la restriction d'utilisation de certaines substances dangereuses dans l'équipement électrique et électronique.

La Directive européenne 2015/863 du 31 mars 2015 (RoHS 3) modifie l'Annexe II de la Directive 2011/65/EU du Parlement et du Conseil européens, en ce qui concerne la liste de substances interdites.

#### **Directive sur l'élimination des équipements électriques et électroniques**

En accord avec la directive européenne WEEE, cet appareil doit être recyclé en se conformant aux régulations locales.

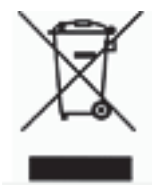

#### **Directive sur les piles 2006/66/EC**

Ce produit contient une pile au lithium à cellule tactile. Le symbole de poubelle sur roues barrée d'une croix est utilisé pour indiquer qu'une collecte séparée de toutes les piles et de tous les accumulateurs est exigée, cela conformément à la Directive européenne 2006/66/EC. Les utilisateurs de ces piles ne doivent pas les jeter dans des poubelles municipales non triées. Cette directive détermine le cadre du retour et du recyclage des piles et des accumulateurs usés qui sont collectées séparément et recyclés en fin de cycle de vie. Veuillez donc jeter ces piles en vous conformant aux règlementations locales.

Notice aux recycleurs

#### **Pour retirer la pile au lithium à cellule tactile :**

- 1. Démontez l'imprimante et localisez la pile au lithium à cellule tactile située sur le circuit imprimé principal.
- 2. Pour la retirer, faites glisser la pile du logement en forme de pièce de monnaie, retirez la pile du panneau et mettez-la au rebut conformément à la règlementation.

#### **Directive sur l'équipement radio (RED) 2014/53/EC**

#### **13,56 MHz RFID**

- (a) Bande(s) de fréquences dans lesquelles l'équipement radio fonctionne : 13,56 MHz
- (b) Puissance de radiofréquence maximale transmise dans les bandes de fréquence dans lesquelles l'équipement radio fonctionne : < +23 dBm (200 mW)

#### **Turquie**

Ministère turc de l'environnement et des ressources forestières

(Directive sur la Restriction de l'utilisation de certaines substances dangereuses dans l'équipement électrique et électronique).

Türkiye Cumhuriyeti: EEE Yönetmeliğine Uygundur

#### **Chine**

L'information relative à la Déclaration RoHS de Chine ayant trait à ce produit est publiée sur le site www.BradyID.com/i5100compliance

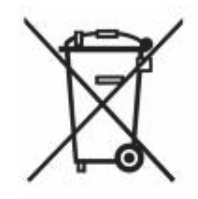

#### **Installations**

Brady Worldwide, Inc. 6555 West Good Hope Road P.O. Box 2131 Milwaukee, WI 53201-2131 www.bradycorp.com Tél. : +1 (800) 537-8791

#### **Brady EMEA**

Lindestraat 20 9240 ZELE **BELGIQUE** www.bradycorp.com/global Tél. : +32 (0) 52 45 78 11

#### **Brady Corporation Asie**

1 Kaki Bukit Crescent Singapour 416236 www.bradycorp.com/global Tél. : 65-6477-7261

#### **Brady Mondial**

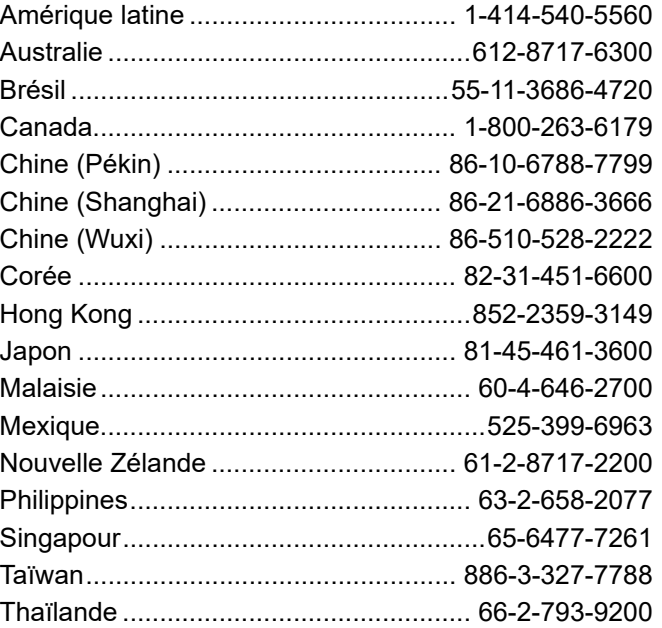

 Manuel d'utilisation i5100 (French) rev 4/4/2018

O BRADY WHEN PERFORMANCE MATTERS MOST"